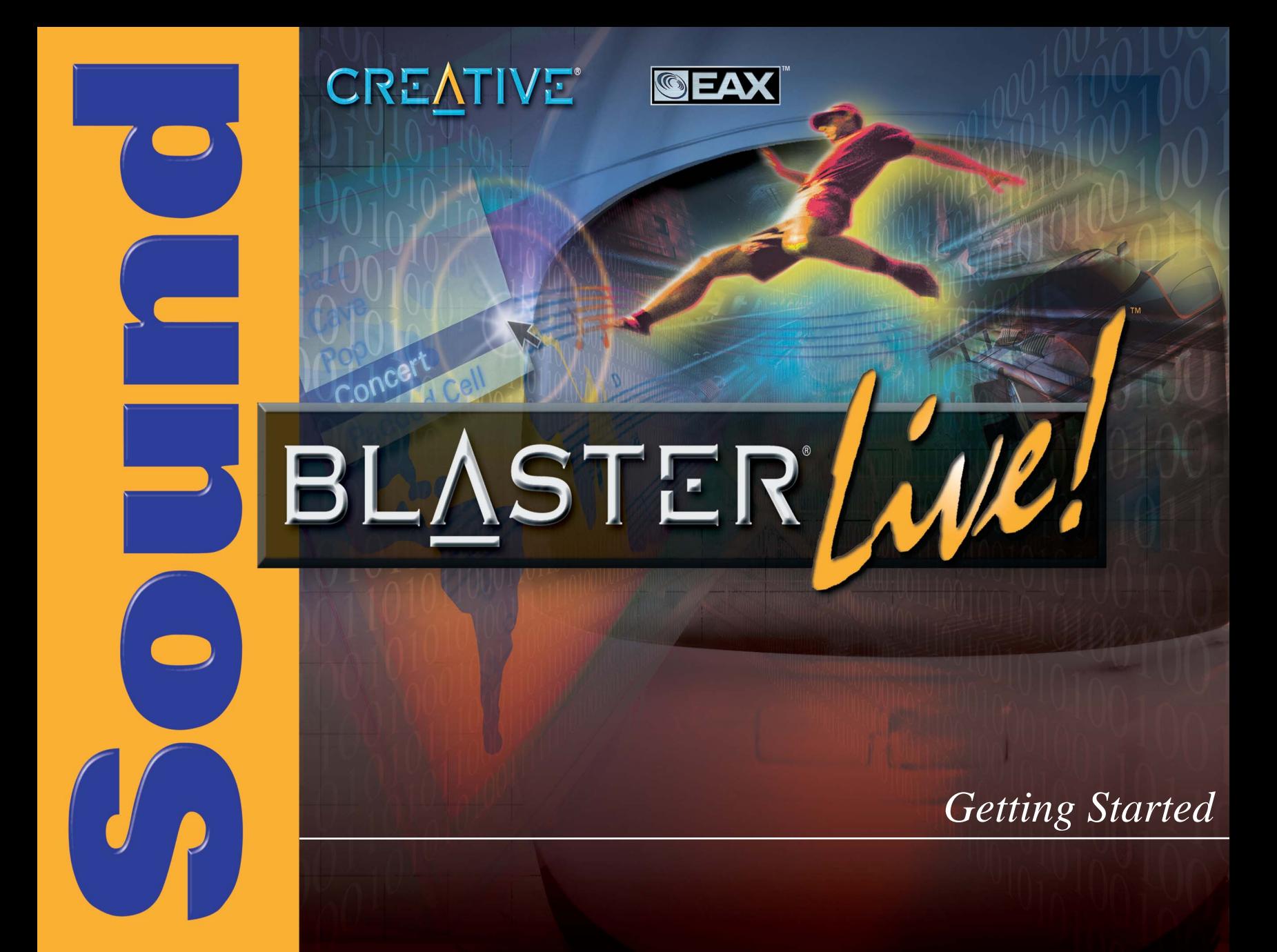

# *Getting Started*

## **Creative Sound Blaster Live!**

Information in this document is subject to change without notice and does not represent a commitment on the part of Creative Technology Ltd. No part of this manual may be reproduced or transmitted in any form or by any means, electronic or mechanical, including photocopying and recording, for any purpose without the written permission of Creative Technology Ltd. The software described in this document is furnished under a license agreement and may be used or copied only in accordance with the terms of the license agreement. It is against the law to copy the software on any other medium except as specifically allowed in the license agreement. The licensee may make one copy of the software for backup purposes.

Copyright © 2001 by Creative Technology Ltd. All rights reserved.

Version 1.00 (CLI) June 2001

Sound Blaster and Blaster are registered trademarks, and the Sound Blaster Live! logo, the Sound Blaster PCI logo, EMU10K1, Environmental Audio, Creative Multi Speaker Surround, and LAVA! are trademarks of Creative Technology Ltd. in the United States and/or other countries. E-Mu and SoundFont are registered trademarks of E-mu Systems, Inc.. SoundWorks is a registered trademark, and MicroWorks, PCWorks and FourPointSurround are trademarks of Cambridge SoundWorks, Inc.. Microsoft, MS-DOS, and Windows are registered trademarks of Microsoft Corporation. Manufactured under license from Dolby Laboratories. Dolby, AC-3, Pro Logic and the double-D symbol are trademarks of Dolby Laboratories. © 2000 Dolby Laboratories. All rights reserved. All other products are trademarks or registered trademarks of their respective owners.

#### **This product is covered by one or more of the following U.S. patents:**

4,506,579; 4,699,038; 4,987,600; 5,013,105; 5,072,645; 5,111,727; 5,144,676; 5,170,369; 5,248,845; 5,298,671; 5,303,309; 5,317,104; 5,342,990; 5,430,244; 5,524,074; 5,698,803; 5,698,807; 5,748,747; 5,763,800; 5,790,837.

# **LIMITED HARDWARE WARRANTY**

Creative Technology Ltd. ("Creative ") warrants the product enclosed herein to be free of defects for a period of twelve (12) months from date of purchase. The physical media (whether CD-ROM or diskettes) enclosed herein are also warranted to be free of defects in materials and workmanship for a period of 60 days from the date of purchase, or such other period as may be expressly required by applicable law ("Warranty Period"). In the event of a defect in material or workmanship during the warranty period, Creative, at its sole discretion, will either repair or replace the defective product when the defective product is returned to Creative by the owner as further outlined herein. The remedy for this breach of warranty is limited to servicing or replacement only and shall not cover any other damages, whatsoever.

CREATIVE SPECIFICALLY DISCLAIMS ALL OTHER WARRANTIES, EXPRESS OR IMPLIED, INCLUDING BUT NOT LIMITED TO IMPLIED WARRANTIES OF MERCHANTABILITY, NON-INFRINGEMENT AND FITNESS FOR A PARTICULAR PURPOSE. WITH RESPECT TO THE USE OF THIS PRODUCT, IN NO EVENT SHALL CREATIVE BE LIABLE FOR ANY LOSS OF PROFIT OR ANY COMMERCIAL DAMAGE, INCLUDING BUT NOT LIMITED TO SPECIAL, INCIDENTAL, CONSEQUENTIAL, OR OTHER DAMAGES. Some states/countries do not allow exclusion of limitation of liability for consequential or incidental damages, in which case the above limitation may not apply to you.

Creative makes final determination whether such product is defective. You must deliver the product with a return material authorization (RMA) number and a dated proof of purchase. To receive an RMA number, contact Creative's Technical Support. If Creative's Technical Support verifies the product is defective, the Return Material Authorization Department will issue an RMA number to note on the outer package of the product being returned. Creative cannot accept any product that does not include an RMA number on the package. You must use the original container (or the equivalent), pay any shipping charges, and assume the risk of damage or loss in transit.

Creative may use new or reconditioned parts, and any replaced parts or product become the property of Creative. Creative warrants the repaired or replacement product to be free from defects in material and workmanship for the remainder of the initial warranty period.

**Note:**This warranty gives you specific legal rights. You may have other rights which vary from country/state to country/state. Certain limitations in this warranty are not permitted by the jurisdiction of some countries/states, so some limitations here may not apply to you.

# Contents

<span id="page-3-0"></span>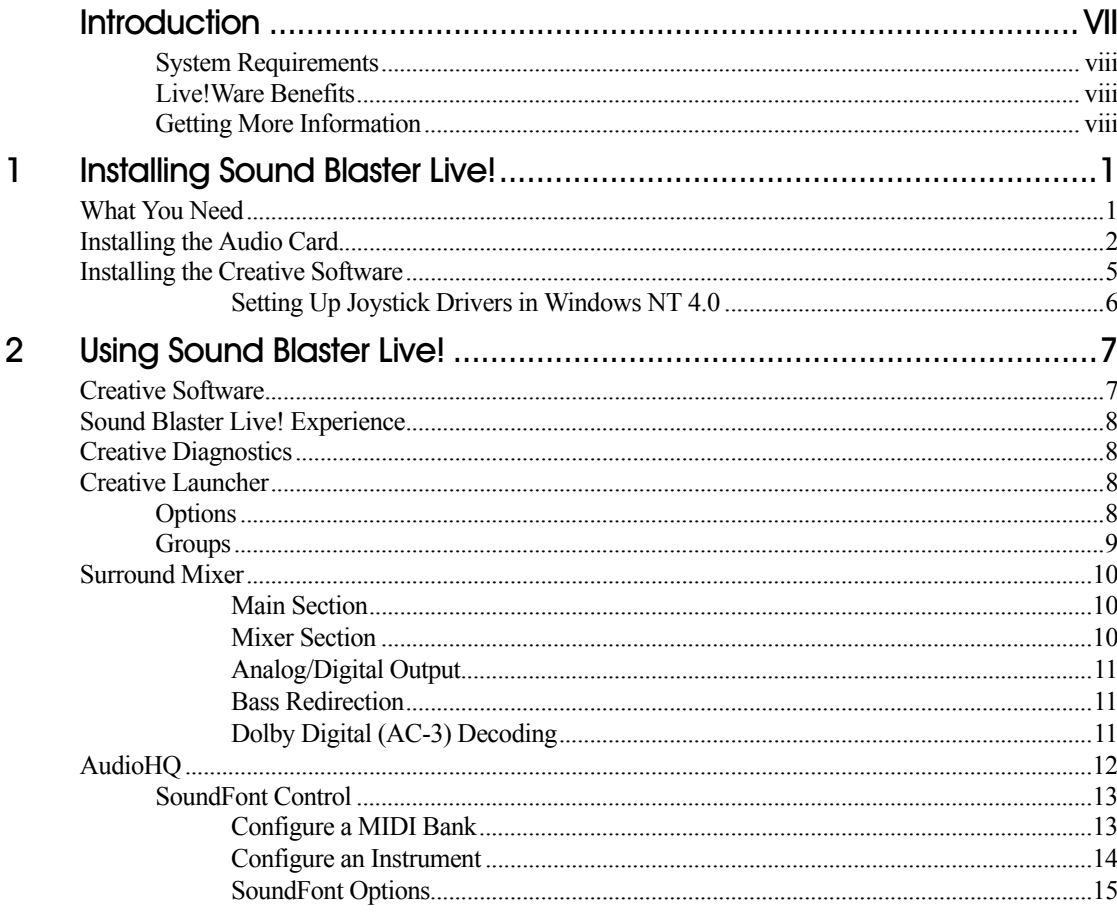

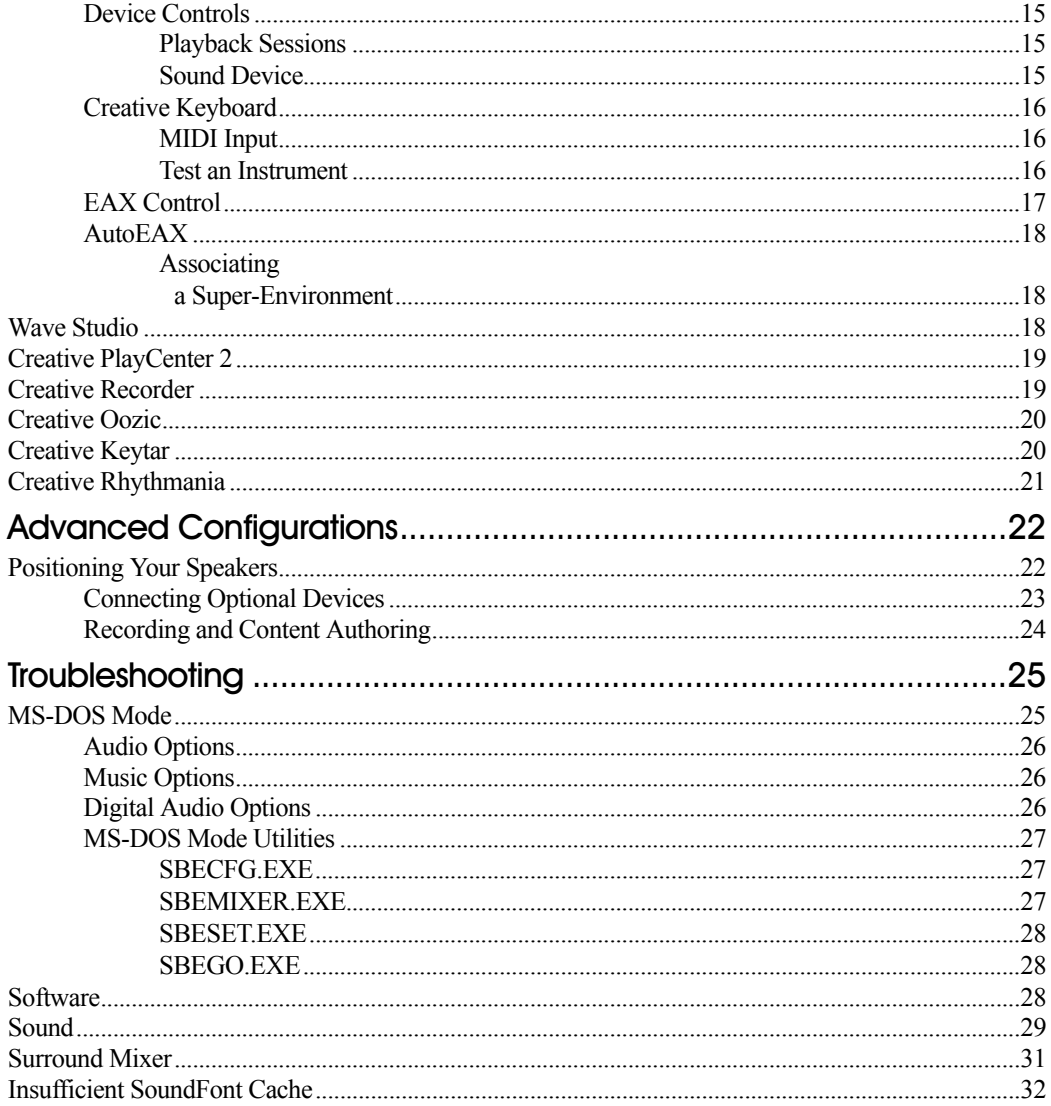

 $\overline{\mathbf{4}}$ 

 $\overline{5}$ 

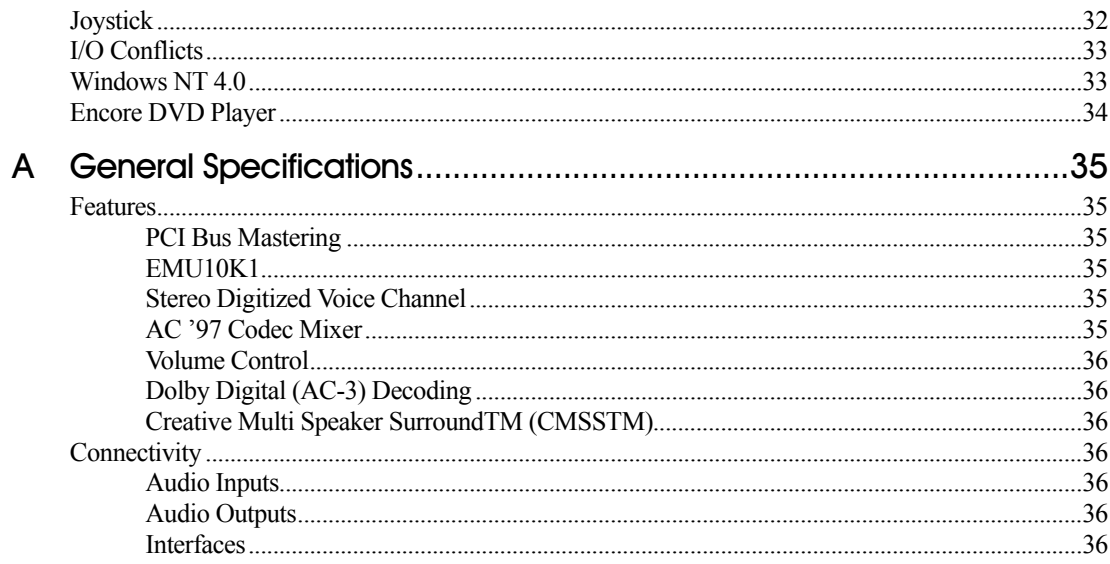

# <span id="page-6-1"></span>Introduction

<span id="page-6-0"></span>Sound Blaster Live! is the top audio solution for games, movies, CDs, MP3 music, and Internet entertainment. With its support for today's leading audio standard—EAX—Sound Blaster Live! creates real-life, multidimensional sound and multi-textured acoustical environments for the most realistic 3D audio experience. Its powerful EMU10K1 audio processor delivers audio at optimum CPU performance with the highest fidelity and absolute clarity. Combine it with a four- or five-speaker setup and you'll experience realistic 3D audio, EAX in supported games, and enjoy your movies with true surround sound. The Live!Ware upgrade program keeps your Sound Blaster Live! card up to date, supporting future technologies, functionality, and features.

To create your own music or audio content in the future, Sound Blaster Live! offers upgrade options that allow you to connect multiple digital and analog devices simultaneously, including keyboards and other music devices, as well as optical connection to MiniDisc and DAT recorders.

<span id="page-7-2"></span><span id="page-7-1"></span><span id="page-7-0"></span>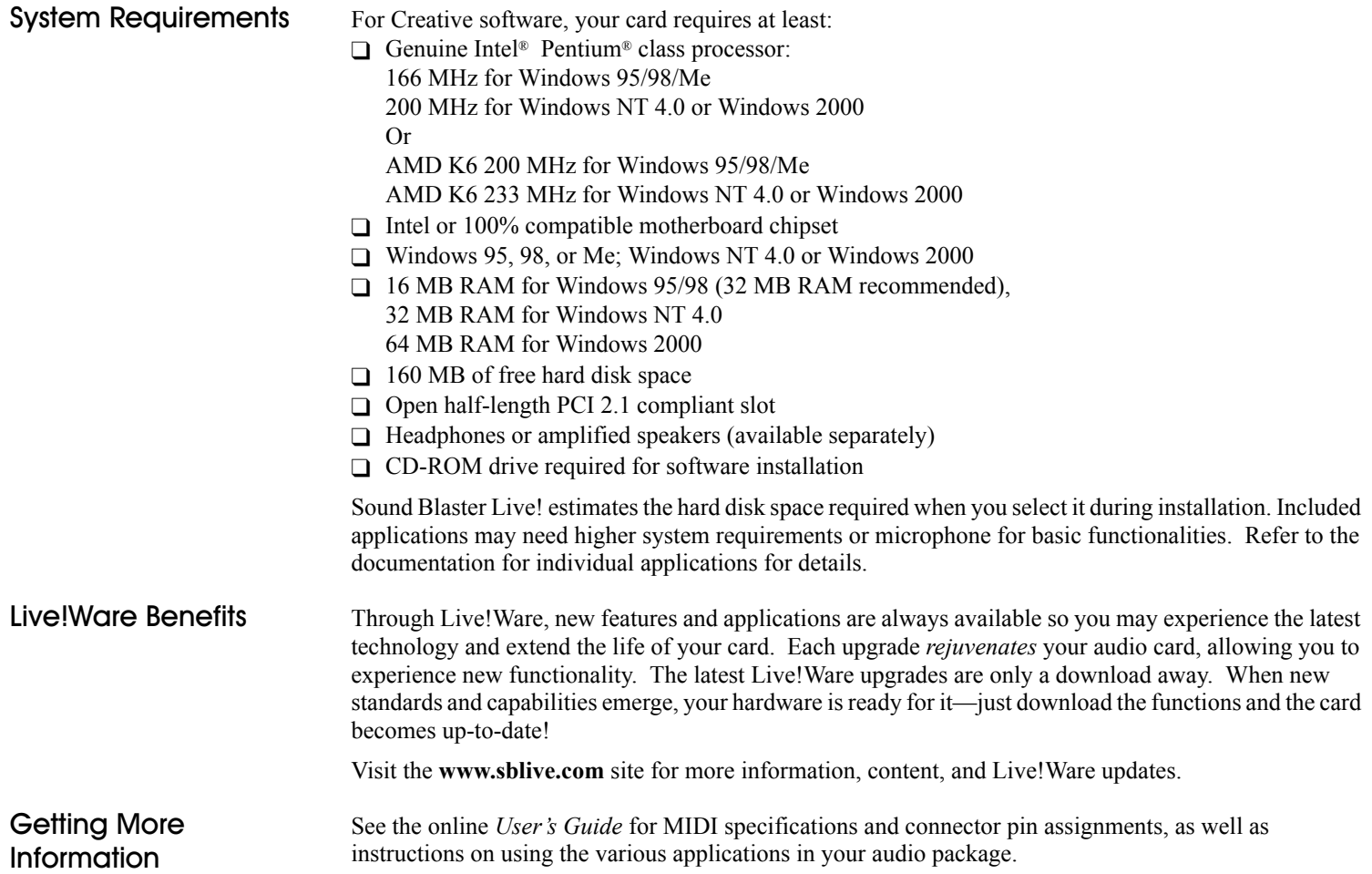

# <span id="page-8-1"></span>**Installing Sound Blaster Live!**

## <span id="page-8-2"></span>What You Need

<span id="page-8-0"></span>Most of the items you need for installation are included. The following illustration shows the basic components necessary for a complete installation.

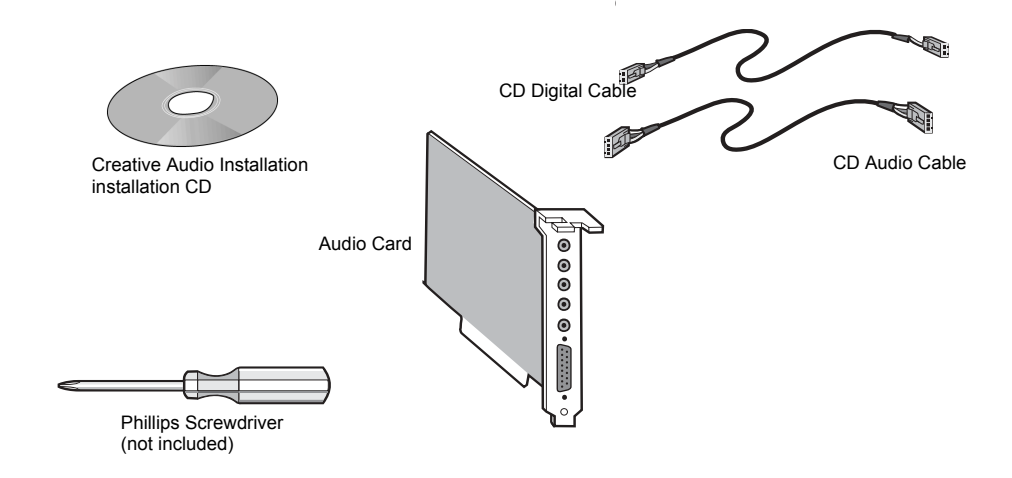

1

# <span id="page-9-0"></span>Installing the **Audio Card**

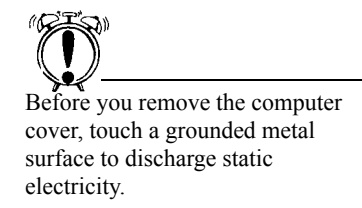

To install the audio card:

- 1. Turn off your computer, and disconnect the power cable.
- 2. Disconnect the monitor and other devices that are connected to the computer.
- 3. Remove the computer cover.

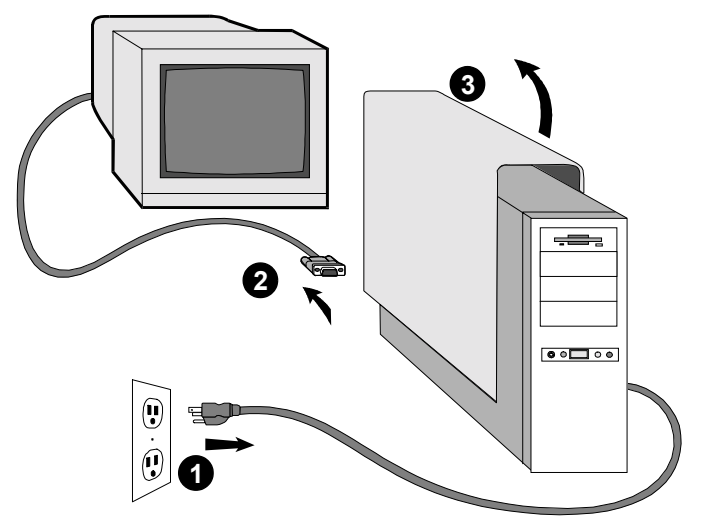

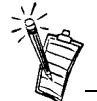

Remove or disable any existing audio card and its driver from your computer. Refer to the manufacturer's documentation for details.

4. Locate a PCI slot to accommodate the audio card. Remove the slot cover from your computer-save the screws to secure the audio and extension cards.

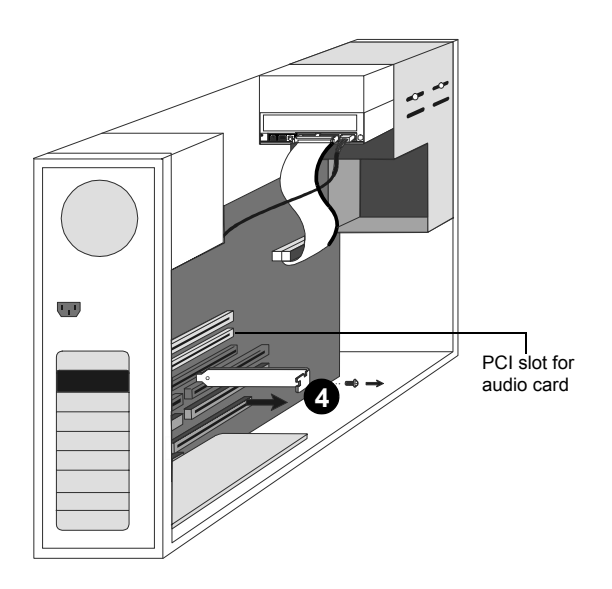

- 5. Align the gold-striped tabs on the bottom of the audio card with the PCI slot, and firmly press the card into place until it fits snugly.
- 6. Use the screw from the slot cover to secure the audio card to the frame of the computer—securing the card assures proper grounding.

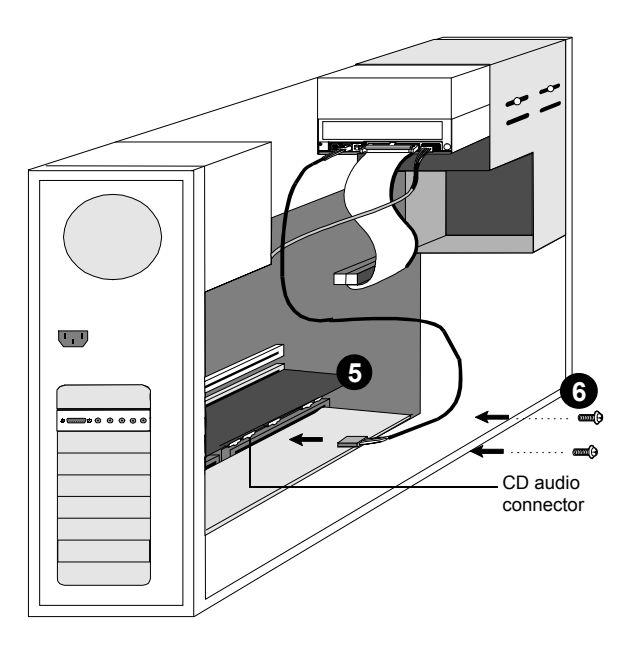

7. Connect the CD audio cable from your CD-ROM drive to the audio card's CD audio connector. Optionally, connect the CD SPDIF cable from your CD-ROM or PC-DVD to the audio card's CD SPDIF connector.

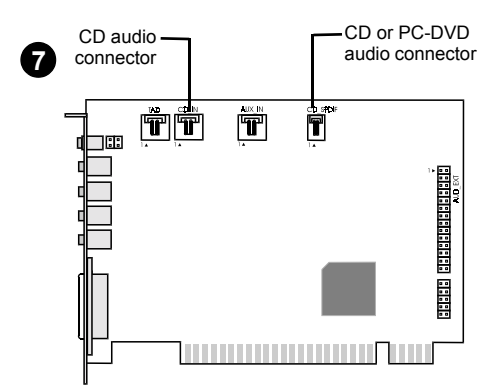

8. Connect your speakers, microphone, joystick, MIDI devices, or other devices to the back panel of the audio card.

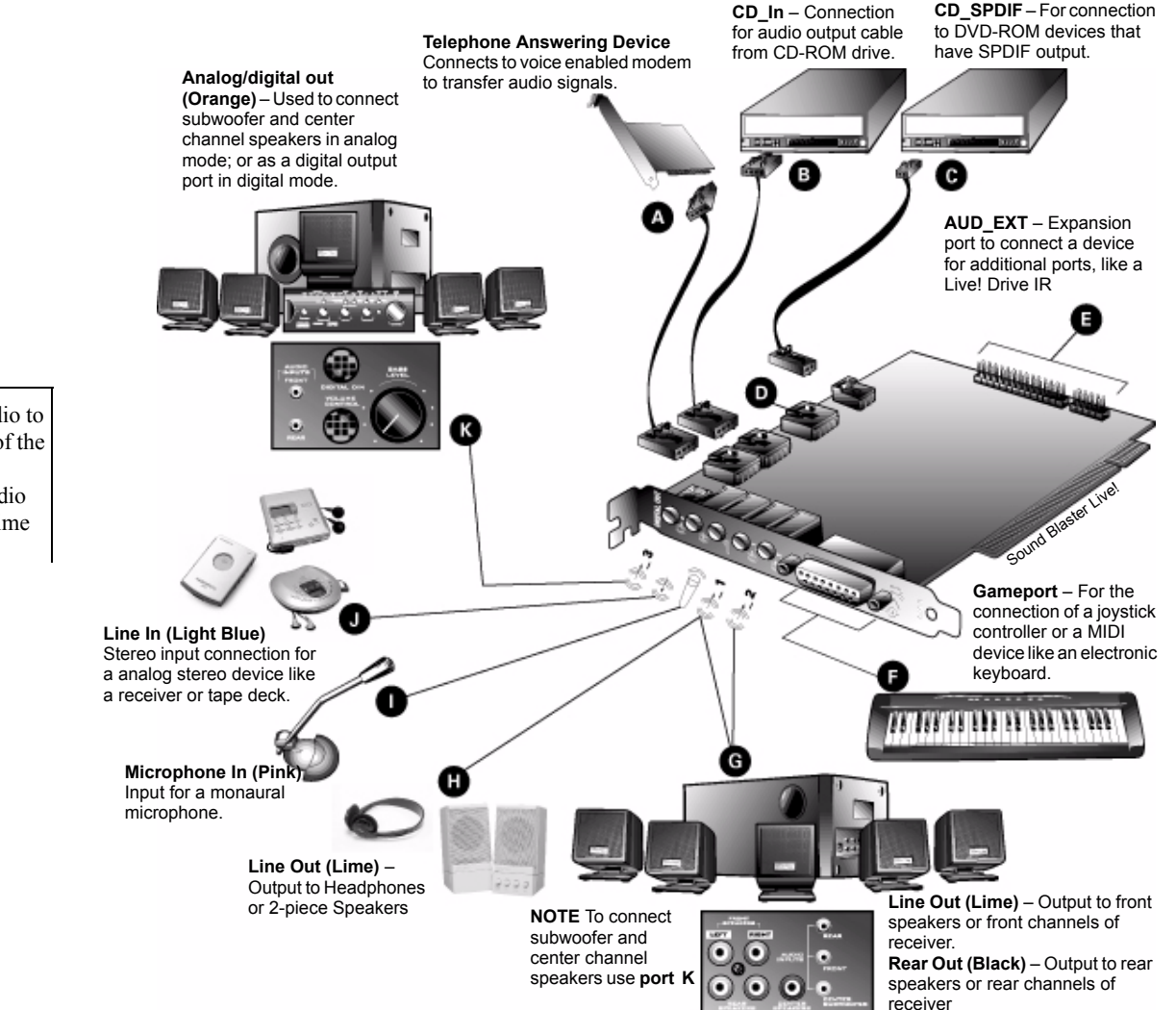

If you connect the digital audio to the analog audio connectors of the same CD-ROM or PC-DVD drive, do not unmute CD Audio and CD Digital at the same time in Surround Mixer.

- 9. Replace the computer cover.
- 10. Reconnect the power cable, monitor, and other devices.

The joystick connector is a standard PC game control adapter. You can connect any analog joystick with a 15-pin D-shell connector or any device compatible with the standard PC joystick. To use two joysticks, you need a Y-cable splitter.

To play games in MS-DOS mode:

- Connect the CD In connector ot the analog audio connector of the CD-ROM or PC-DVD drive.
- If the audio is distorted, do not connect the CD SPDIF connector to the digital audio connector of the CD-ROM or PC-DVD drive.

The Sound Blaster Live! software CD contains drivers necessary for operation and utilities to make the most of the audio card.

When you turn on your computer, Windows automatically detects the new hardware, and prompts for the installation disk.

*To install in Windows:*

- 1. Turn on your computer—Windows automatically detects your new hardware.
	- ❑ If the New Hardware Found dialog appears (Windows 95/98), click the Cancel button.
	- ❑ If the dialog does not appear, continue below.
- 2. Insert the installation CD into your CD-ROM drive.
- 3. When the Sound Blaster Live! installation screen appears, follow the instructions on the screen to complete the installation.

If the installation program does not run, follow the instructions below to set up AutoPlay:

- 1. Click Start on the Windows Taskbar, choose Settings, and click on Control Panel.
- 2. In the Control Panel window, double-click the System icon.
- 3. In the System Properties dialog, click the Device Manager tab and select your CD-ROM drive.
- 4. Click the Properties button.
- 5. In the Properties dialog, click the Settings tab and select Auto Insert Notification.
- 6. Click the OK button to close the dialog.

# <span id="page-12-0"></span>Installing the **Creative Software**

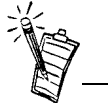

This manual reflects a software installation in an unmodified version of the operating system. Your installation screens and procedure may vary slightly from what is shown and described. The variations may be caused by other software/hardware installed on your computer, or the version of the Windows operating system.

<span id="page-13-0"></span>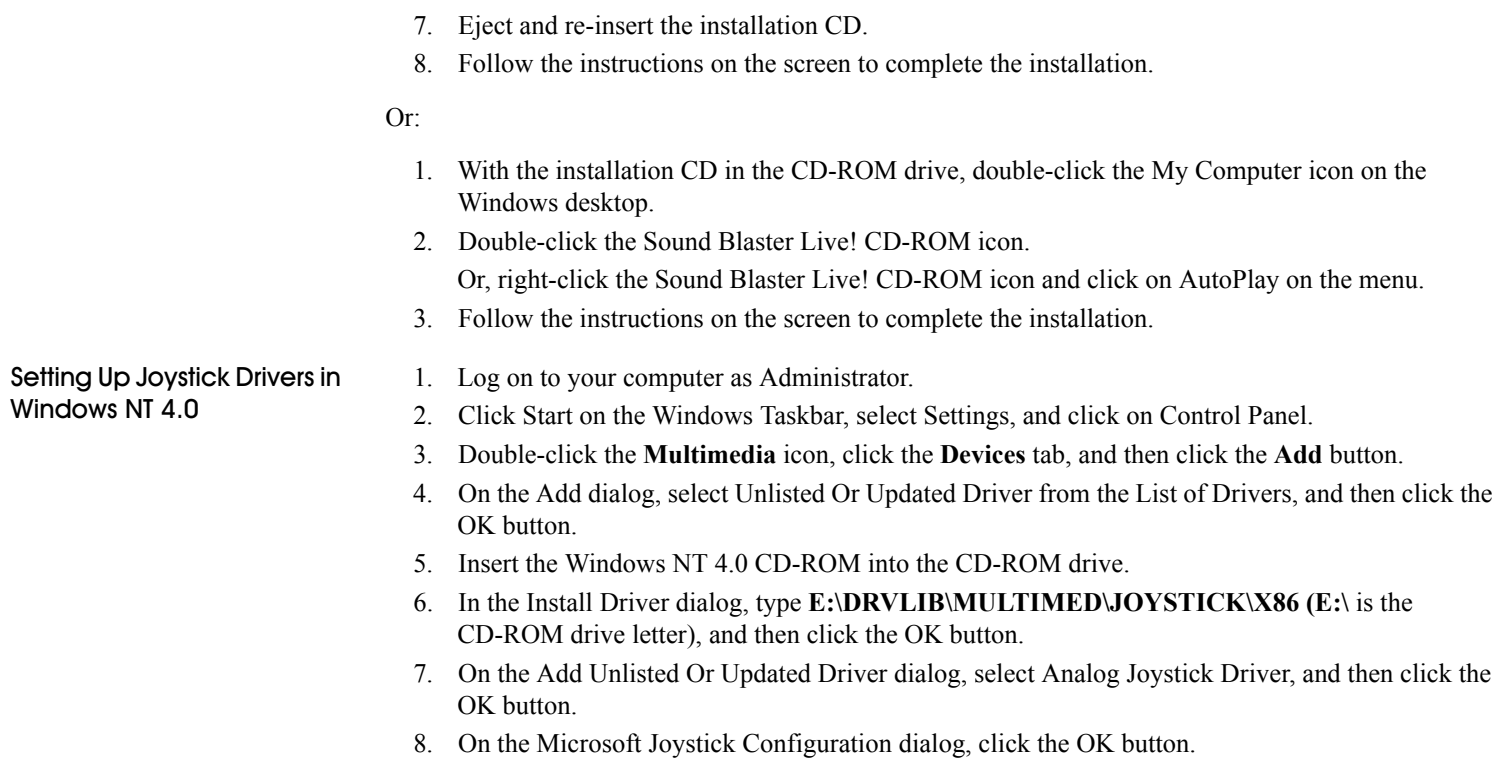

9. Restart your computer when prompted.

# 2

# <span id="page-14-1"></span>**Using Sound Blaster Live!**

# <span id="page-14-2"></span>**Creative Softwar**

<span id="page-14-0"></span> Sound Blaster Live! is supported by a full range of applications to help you get the absolute most from the audio card:

- ❑ [Sound Blaster Live! Experience](#page-15-0)
- ❑ [Creative Diagnostics](#page-15-1)
- ❑ [Creative Launcher](#page-15-2)
- □ [Surround Mixer](#page-17-0)
- ❑ [AudioHQ](#page-19-0)
- ❑ [Wave Studio](#page-25-2)
- □ [Creative PlayCenter 2](#page-26-0)
- □ [Creative Recorder](#page-26-1)
- □ [Creative Oozic](#page-27-0)
- ❑ [Creative Keytar](#page-27-1)
- ❑ [Creative Rhythmania](#page-28-0)

Each of the applications included with Sound Blaster Live! provides online help to guide you during the use of that software.

To run a Creative Software application:

1. Click Start on the Windows Taskbar, select Programs, select Creative, select Sound Blaster Live!, and click on the application you want to open.

<span id="page-15-2"></span><span id="page-15-1"></span><span id="page-15-0"></span>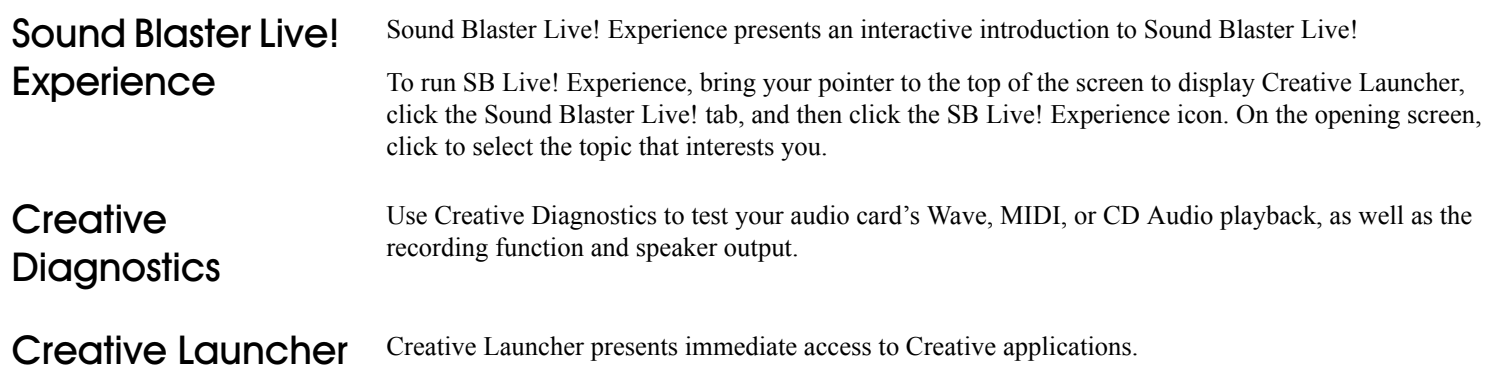

Live!Task | M Sound Blaster Live! | GAudioHQ | C Volume | T Programs | **REATIV**  $\overline{\phantom{a}}$  $\overline{\mathcal{L}}$ Auditorium With 闣 4 Speakers -I want to Select Effects -

The Creative Launcher is installed at the top of your screen. If it does not appear, move your mouse pointer to the top of the screen. As the pointer reaches the top of the screen, it changes to a pointing hand and the Creative Launcher displays as a bar window. The Launcher consists of the System Menu icon (the Creative logo at the top left corner), the web site icon, the group tab pages, and the group items. The EAX icon also appears in the right corner.

<span id="page-15-3"></span>Options

 *To set the options for the Launcher:*

- 1. Click the System Menu icon  $\Delta$  on the Launcher.
- 2. On the System menu, click Properties. The Properties dialog appears.
- 3. Select or clear the desired options.
- 4. Click the OK button to apply the changes to the Launcher.

## <span id="page-16-0"></span>Gro

You can place three kinds of items on the Launcher:

- Subgroups
- Shortcuts
- Plugins

A *subgroup* is an item within a group that may contain more items.

The installation creates a number of group tab pages in the Launcher that may contain *shortcuts* to Creative applications such as PlayCenter and Control Panel. It may also contain shortcuts to other applications for your hardware settings, volume control, Help files or demo programs by Creative.

A *plugin* is a Creative software module that is integrated into the Launcher. Examples are the Volume Control plugin and the Command Line plugin.

Use the System menu on the Launcher to add, delete, and rearrange groups and items within each group on the Launcher.

The Live!Task tab on the Launcher offers a task-oriented form to help you select the correct application for a task. The application can be launched with its associated Super-Environment Presets using the Launcher. The controls are arranged intuitively: "I want to" [perform a task] "With" [Super-Environment preset] You can create and save new Super-Environment presets in Creative Surround Mixer and configure them in Launcher.

The README file on the Live! Task tab offers a comprehensive description on how to configure the Live! Task bar. Click the right scroll-arrow until you see the README icon; then click it.

For the latest updates and drivers, further information, value-added tips, tricks and plug-ins, check the SB Live! website frequently at **http://www.sblive.com** You can access the website quickly by clicking the right-most icon (the EAX icon) on Creative Launcher.

## <span id="page-17-0"></span>**Surround Mixer**

 Creative Surround Mixer is an application for setting and controlling the various aspects of your audio card. It consists of two sections: Main and Mixer

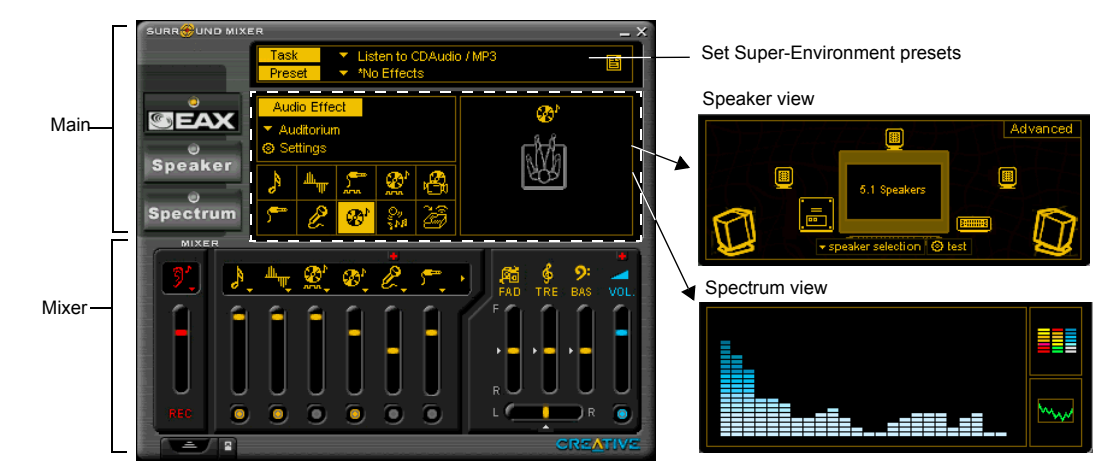

## <span id="page-17-2"></span><span id="page-17-1"></span>**Main Section**  The top area of the Main section allows you to: ❑ Select tasks or save, delete, import, and export Super-Environment presets. You can save the settings as Super-Environment presets for the selected speaker output. A selected preset is an automatic configuration of speakers, mixer, and effects. The three buttons on the left side of the Main section allow you to switch between three different views: □ EAX: Select and create environments; position audio sources within the configuration space. □ Speaker: Set up speakers and perform a speaker output test. □ Spectrum: Select and display the spectrum analyzer during playback or recording. **Mixer Sectio**  The Mixer section allows you to: □ Mix sounds from various audio input sources when playing or recording. □ Adjust the volume level for the audio input sources. □ Adjust the treble and bass level, front/rear or left/right balance. To identify the icons on the Surround Mixer, place the pointer over any icon or area to display a label. For details on what you can do in Surround Mixer, explore its online help.

<span id="page-18-3"></span><span id="page-18-2"></span><span id="page-18-1"></span><span id="page-18-0"></span>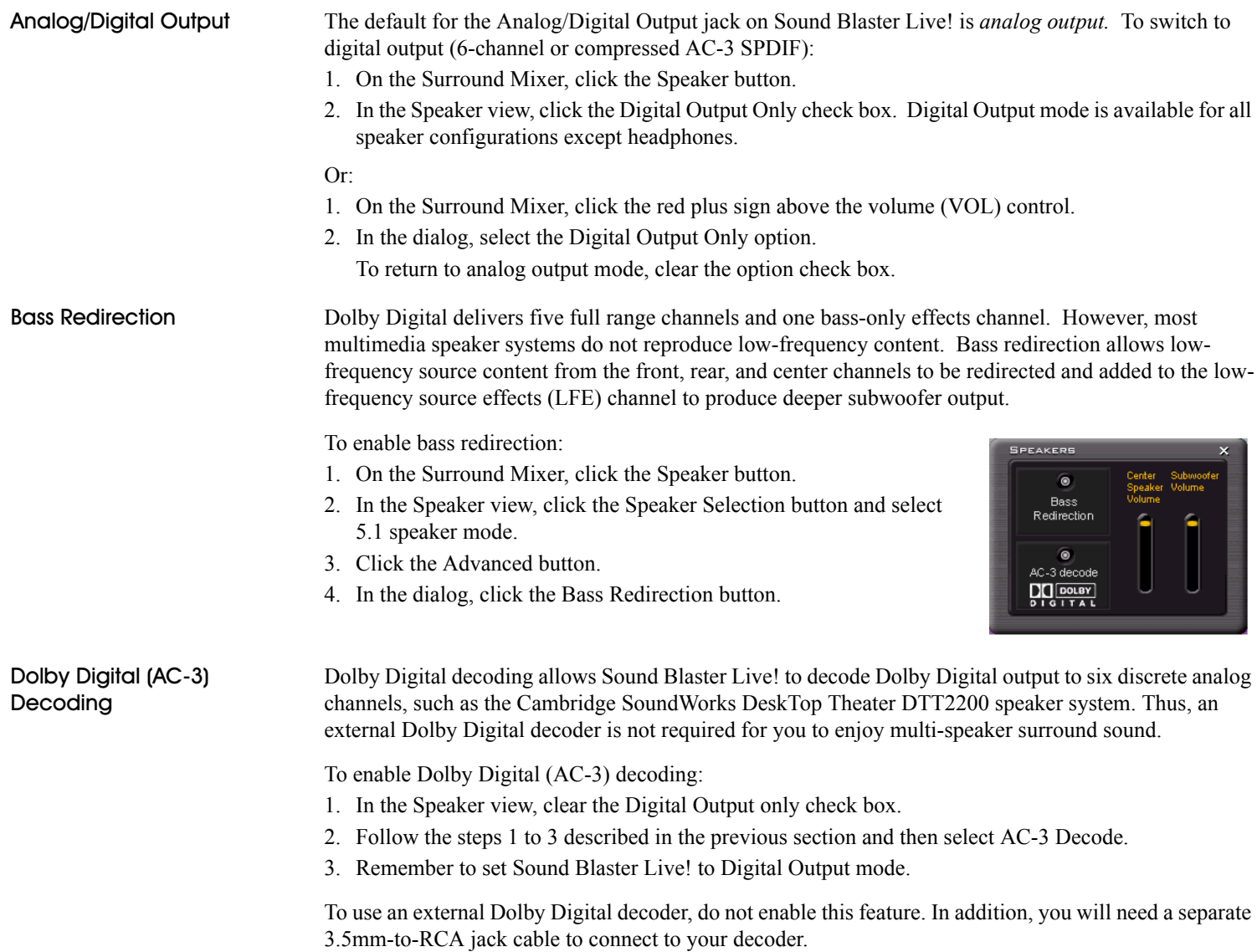

## <span id="page-19-0"></span>**AudioHQ**

AudioHQ utilities allow you to view, audition, or set up the audio properties of one or more audio devices on your computer.

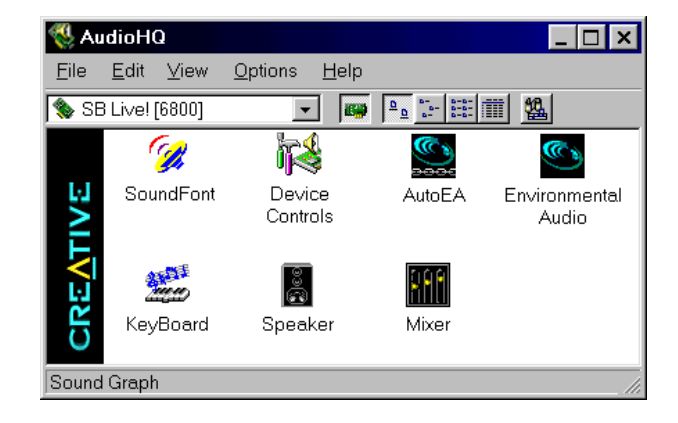

AudioHQ can be accessed by using any of the following methods:

- □ Click the AudioHQ tab in Creative Launcher;
- □ Click Start on the Taskbar, select Programs, select Creative, select Sound Blaster Live!, and click on AudioHQ.
- ❑ Click the AudioHQ icon located at the bottom right corner of your Windows desktop.

## <span id="page-20-0"></span>SoundFont Contro

 Creative SoundFont Control allows you to configure MIDI banks with SoundFont files and instruments, as well as set the caching algorithm and space.

## <span id="page-20-1"></span>Configur

## To configure a MIDI bank:

- 1. In SoundFont Control, click the Configure Bank tab.
- 2. In the Select Bank list, select the MIDI bank to configure.
- 3. Click the Load button and load the SoundFont file you want to the MIDI bank.

The latest file loaded always appears at the top of the Bank Stack box.

The top of the stack is indicated by an arrow.

- 4. To replace a SoundFont file, click the file, and then click the Replace button.
- 5. To clear a bank from the stack, select the bank and then click the Clear button. A variation bank can only be cleared by clearing its
	- main bank.

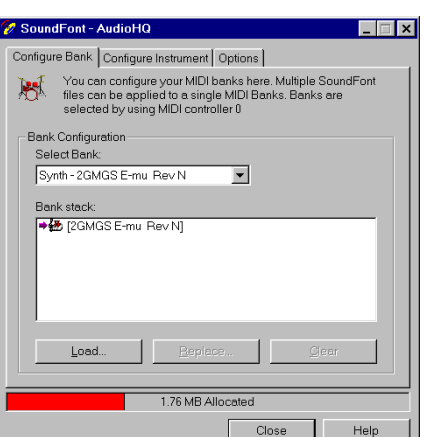

6. Repeat Steps 3, 4, or 5 as required.

By stacking a SoundFont file instead of replacing one with the other, you may return to the original sounds or use the new selection.

You can "spot" hide particular instruments by loading one or more SoundFont files on top of the original.

When you clear a SoundFont file, you remove the latest configuration of the main bank and any variation banks, including the latest configuration of instruments on the Configure Instrument tab page.

<span id="page-21-0"></span>

Setting the maximum amount of cache memory for SoundFont files does not mean setting aside or reserving the space. The space can still be used by your computer or other files, if needed.

' *To configure an instrument:*

- 1. In the SoundFont dialog, click the Configure Instrument tab.
- 2. In the Select Bank list, select the bank whose instruments you want to configure.
- 3. In the Select Instrument list, select the instrument to configure.

In the Instrument Stack, you may see an instrument entry although you did not load an instrument on this page. The instrument can be found in a bank loaded on the Configure Bank tab page.

4. Click the Load button and load a SoundFont or singleinstrument (for example, .WAV) file. The last file loaded always appears at the top of the Instrument Stack with an arrow pointing to it.

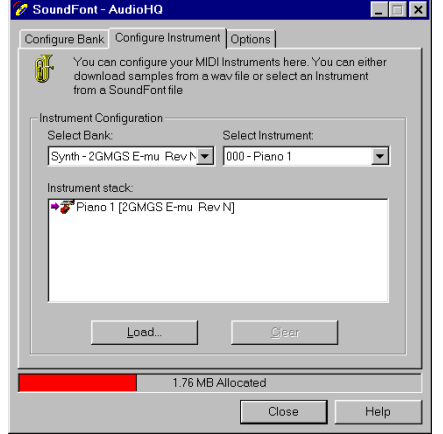

- 5. To clear an instrument from the stack, select the instrument and then click the Clear button.
- 6. For faster processing of SoundFont files, the files are loaded into memory. You need to set the maximum amount of cache memory your SoundFont files can occupy, so that your system performance does not suffer from insufficient memory. You can also set the caching algorithm for a balanced system performance.

<span id="page-22-3"></span><span id="page-22-2"></span><span id="page-22-1"></span><span id="page-22-0"></span>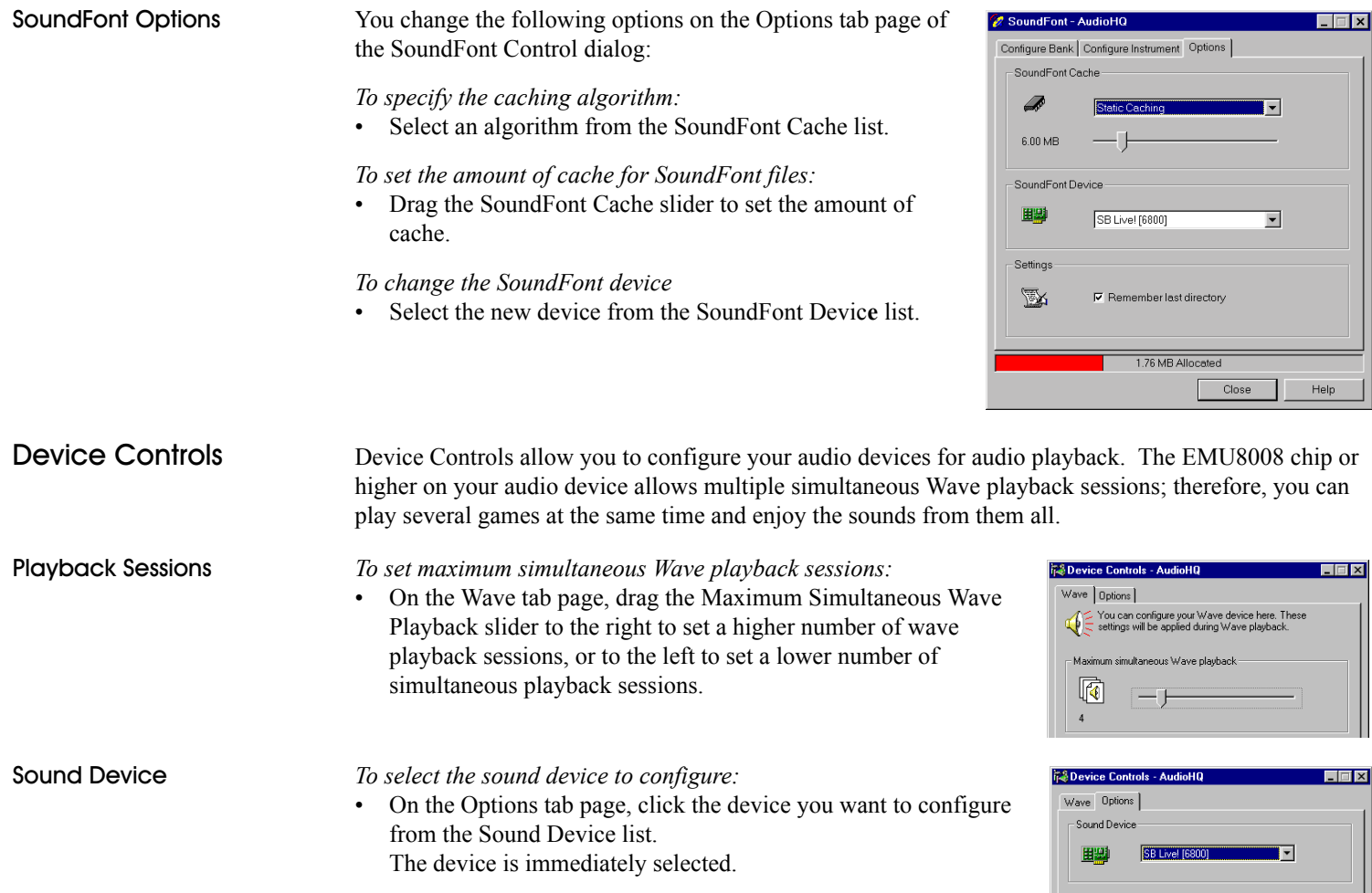

 $\mathbf{L}$ 

## <span id="page-23-0"></span>Creative Keyboar

 Creative Keyboard allows you to play musical notes on various instruments much like a composer plays notes on a piano (or other instrument) while creating or arranging music. To edit the sound, use Vienna SoundFont Studio or another sound editor.

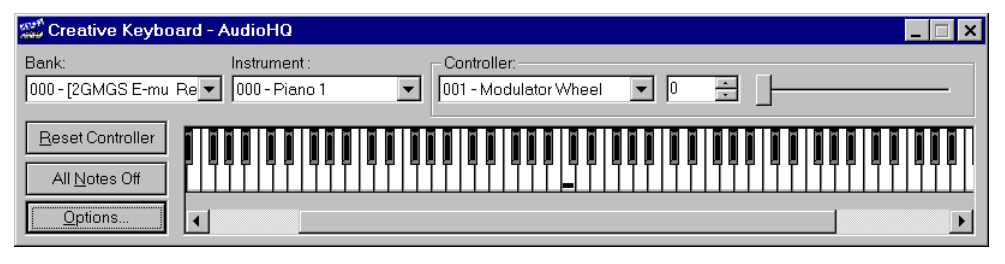

<span id="page-23-2"></span><span id="page-23-1"></span>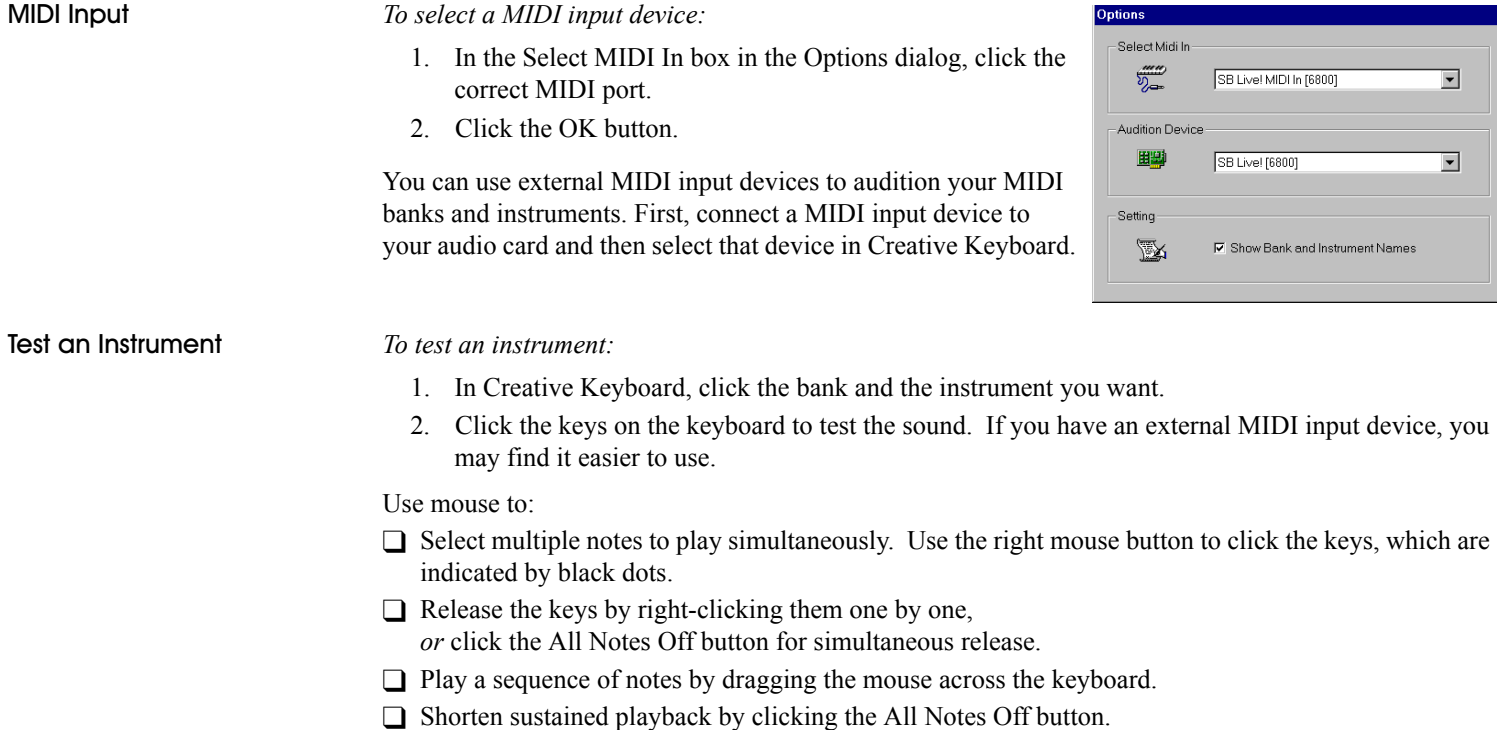

## <span id="page-24-0"></span>**EAX Contro**

 EAX Control allows you to configure the EMU10K1 effects engine. It allows you to specify the components that make up the audio elements that generate an environment. An environment is the model of a real-world audio experience. Included with Sound Blaster Live! are some entertainment, gaming, and miscellaneous environments to help you get started. EAX Control can be also be accessed from Creative Surround Mixer.

Online help gives detailed instructions on how to:

❑ Configure master effects

- Add or remove effects from an environment
- Specify the effect type
- Specify the degree or amount of the effect
- Edit an effect all the way down to its parameters or building blocks
- $\Box$  Configure source effects, that is, set the amount of the effects to apply on an audio source
- ❑ Configure MIDI playback effects
- ❑ Export an environment to a file
- □ Import an environment

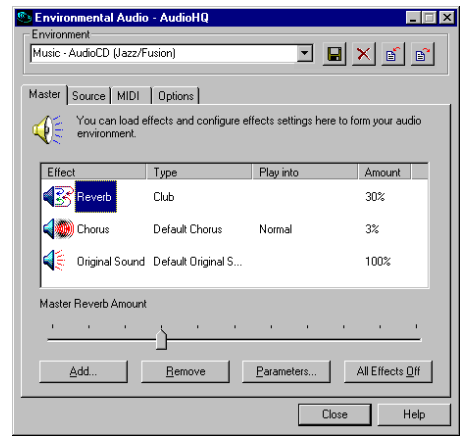

<span id="page-25-2"></span><span id="page-25-1"></span><span id="page-25-0"></span>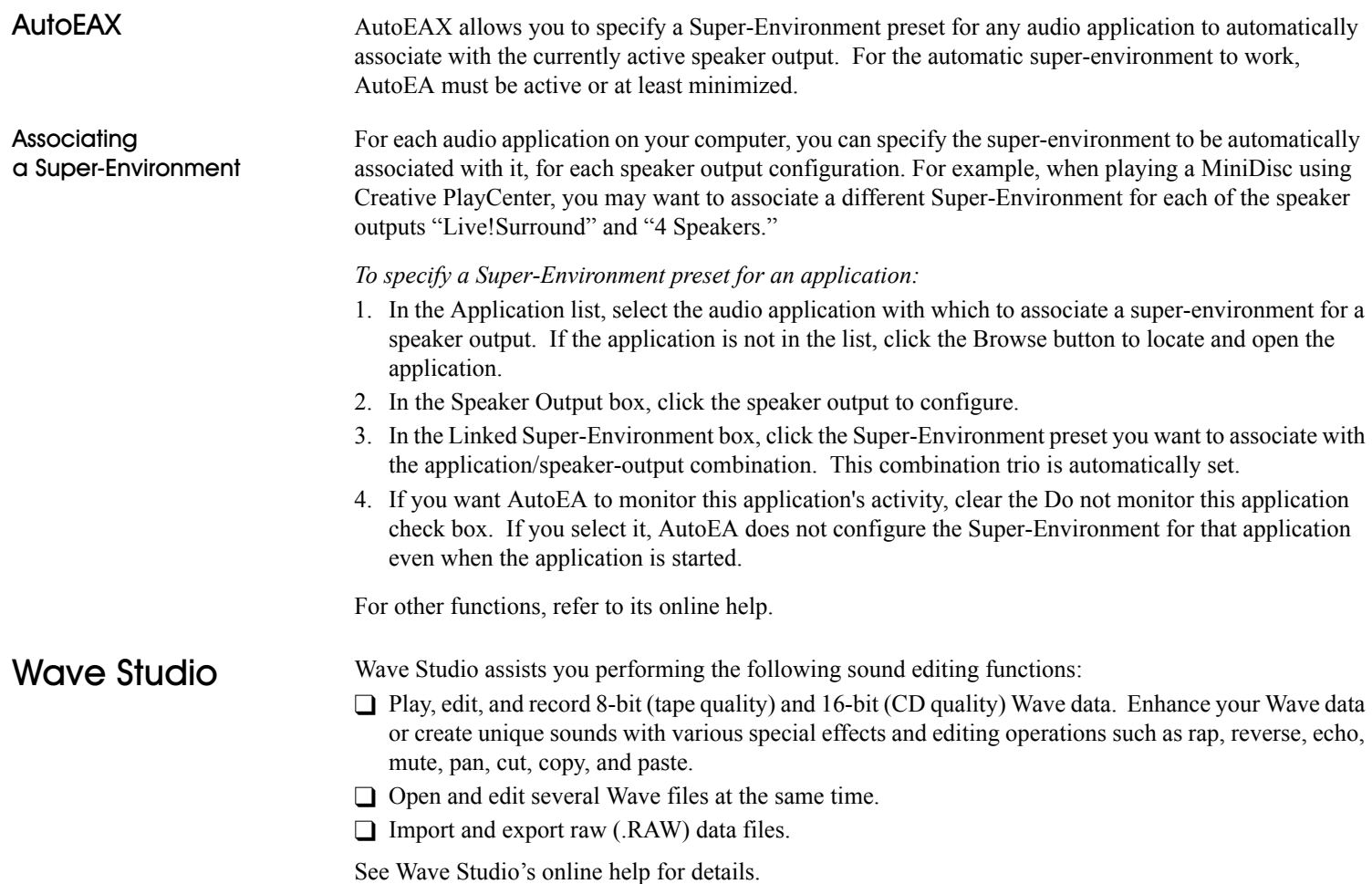

# <span id="page-26-0"></span>Creative PlayCenter 2

Creative PlayCenter 2 is an audio CD and digital audio (such as MP3 or WMA) player.

You can use PlayCenter 2 to manage the digital audio files on your computer, and use it to rip (convert) audio CD tracks into MP3/WMA compressed digital audio files. It can encode tracks at speeds of up to 8x faster than normal play speed and up to 320 kbps.

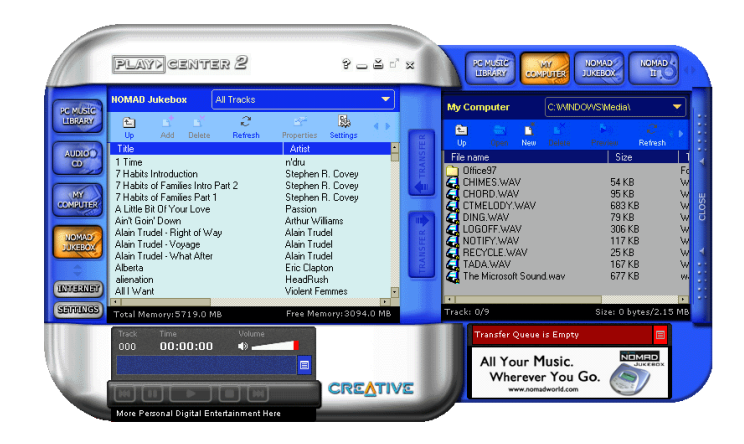

## <span id="page-26-1"></span>**Creative Recorder**

 Recorder allows you to record sounds or music from various input sources such as a microphone or audio CD, and save them as Wave (.wav) files.

For details on how to use Recorder, see the Creative PlayCenter online help.

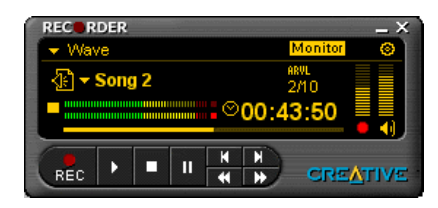

## <span id="page-27-0"></span>Creative Oo

@ Creative Oozic gives your music visual expression that enhances the emotional depth of your music experience.

Through Oozic, 3D graphical objects interact with the music and intelligently dance to the sound cues from sources such as CD and MIDI.

Explore the various animation scenarios provided by Oozic or create your own environments and scenarios for your animation.

## <span id="page-27-1"></span>Creative Keytar

 With Creative Keytar, an easy-to-use and highly interactive edutainment software for beginners, you can turn your multimedia computer into a virtual rhythm guitar system immediately. Click a picture at the top of the screen to choose your favorite guitar. Press a function key (F1, ..., F12) to activate a chord, and you can start strumming or plucking your favorite tune.

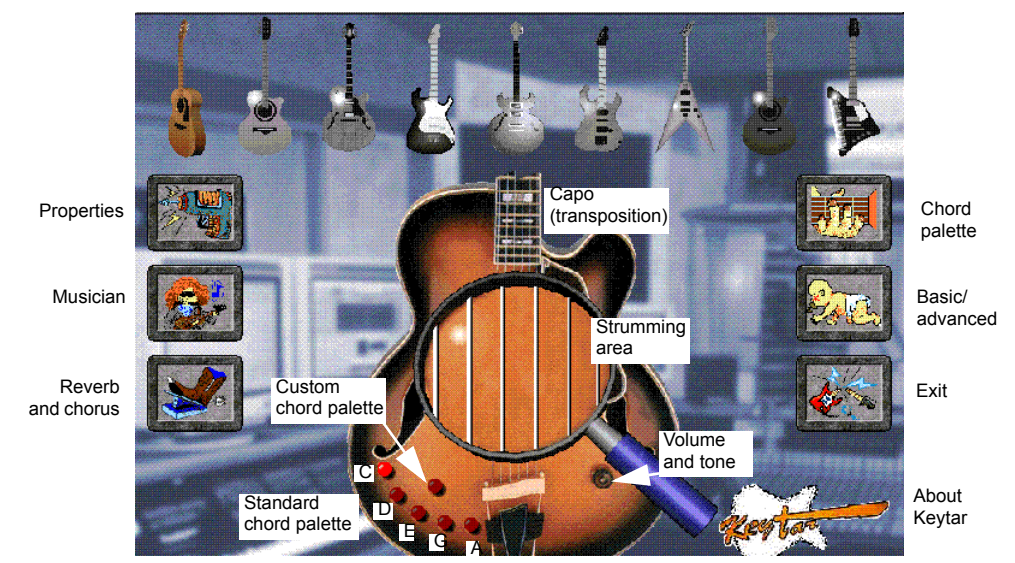

Hold the chord with one hand, use the other hand to strum or pluck the strings. You don't need to worry about notes, all you need is a sense of rhythm and remember your chord keys, no need to worry about notes. You only need to know and memorize chord fingerings.

Learn how to play Keytar from its online help.

# <span id="page-28-0"></span>Creative Rhythmania

Creative Rhythmania lets you create a MIDI file, choosing from a professional set of backup rhythms and instruments.

Creative Rhythmania allows you to:

- ❑ Perform with auto-accompaniment in Rhythm mode:
	- Four-part rhythm section
	- Preset backing styles
	- Interactive backing arrangement
	- Chord palette system
	- SoundFont support
- ❑ Choose between two Keyboard types: PC (QWERTY) keyboard or MIDI keyboard connected to your PC.

Rhythmania is essentially pattern-based software:

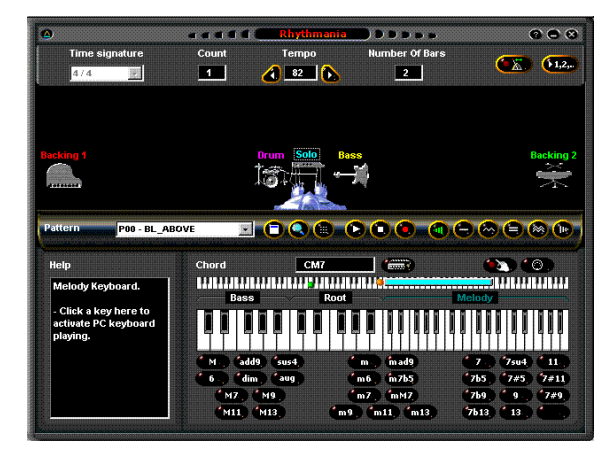

❑ You play a pattern to provide auto-accompaniment for your melody playing.

- ❑ You create or modify a pattern by building or changing it section by section in Rhythm mode.
- ❑ Then, you combine a pattern and a melody to create a sequence in Sequencer mode.

For details on how to use Rhythmania, see its online help.

# <span id="page-29-1"></span>**Advanced Configurations**

<span id="page-29-0"></span>Sound Blaster Live! will give you endless hours of listening pleasure. You can further enhance your SB Live! experience by adding one or more of the several upgrade options (available separately).

# <span id="page-29-2"></span>Positioning Your **Speakers**

If you are using four speakers, place them to form the corners of a square with you in the center. Angle the speakers toward you with the computer monitor positioned to not block the sound path of your front speakers. Adjust the positions of the speakers until you get the best audio experience. If you have a subwoofer, place the unit in a corner of the room.

With FourPointSurround Digital speakers from Cambridge SoundWorks (for example, DTT3500 5.1 digital), you can experience crystal clear gaming sequences or music from the Digital DIN connection. A minijack-to-DIN cable is bundled with the speaker set for this connection.

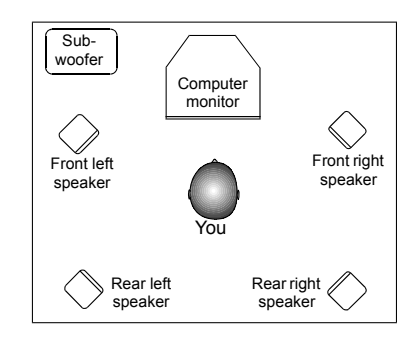

4

Or, connect an analog 5.1 channel speaker system (such as the Cambridge Soundworks' DeskTop Theater 5.1 DTT2200) or your 6-channel home theater speaker system. Sound Blaster Live! includes an Analog/ Digital Out jact that allows you to connect center and subwoofer speakers. (For instructions on switching between analog and digital modes, see "Analog/Digital Output" on page 11.

## <span id="page-30-0"></span>**Connecting Optional Devices**

To watch DVD movies on your PC, you can connect a Creative PC-DVD Encore Dxr2 or Dxr3, or MPEG2 decoder card to an external Dolby Digital (AC-3) decoder such as the DeskTop Theater speaker systems. In this case, disconnect the audio card's Aux In connector from the decoder card's Audio Out connector. However, if an external Dolby Digital (AC-3) decoder speaker system is not available, this connection is necessary.

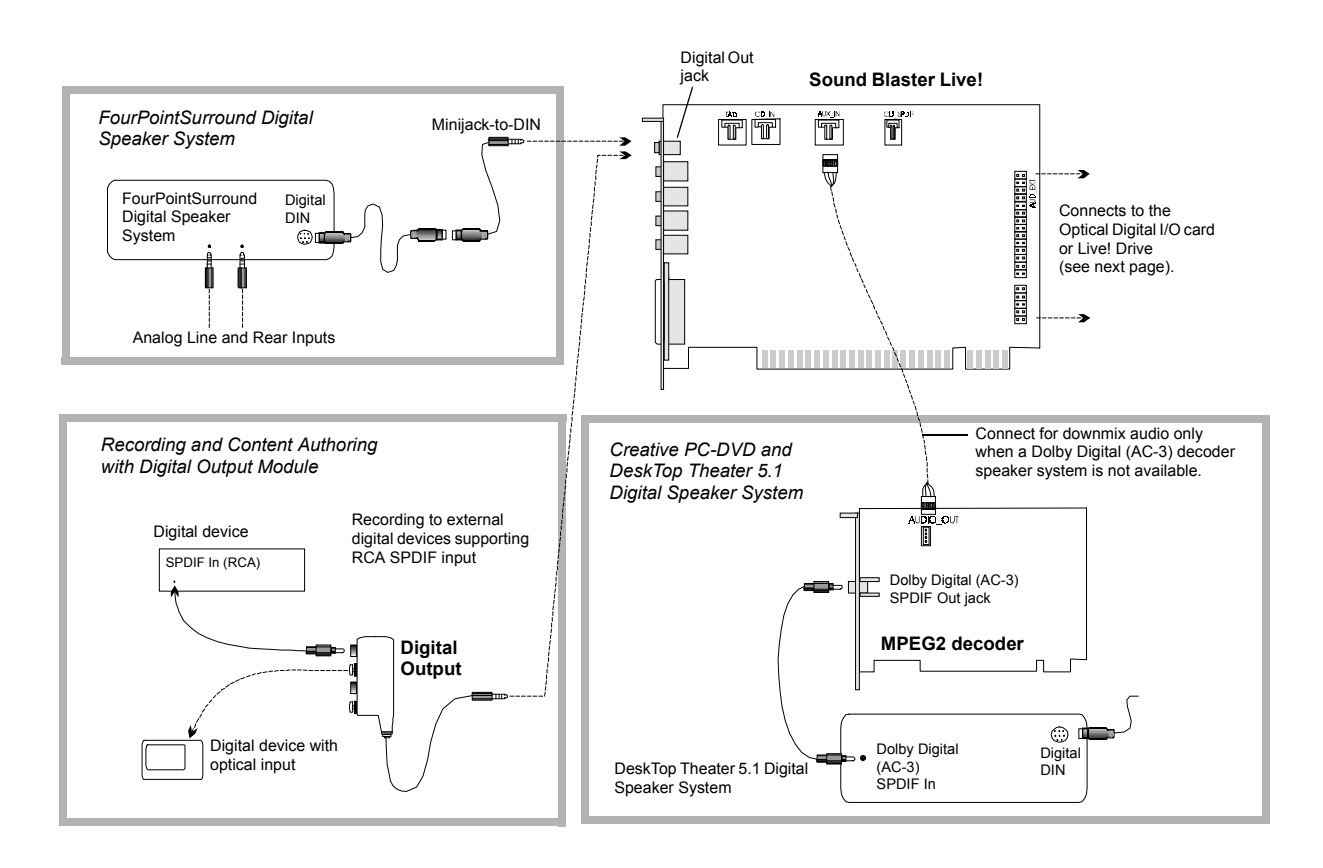

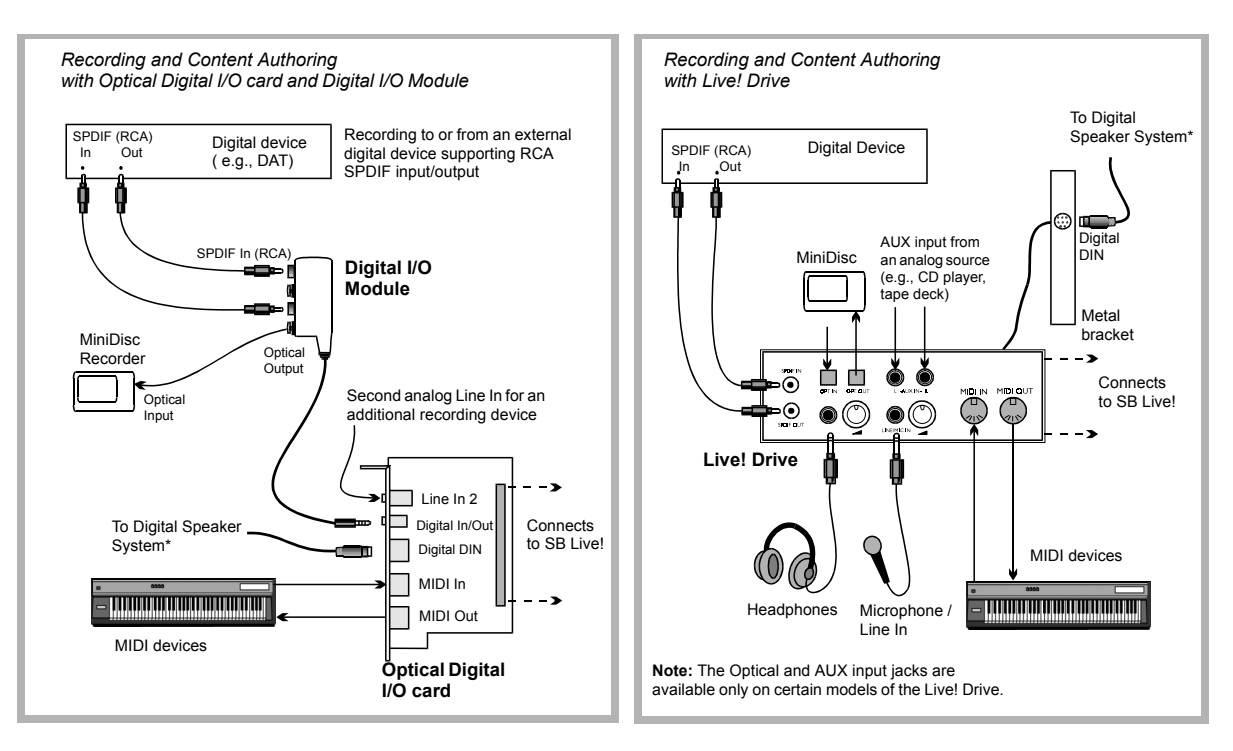

## <span id="page-31-0"></span>**Recording and Content Authoring**

- □ Digital Output Module connected to the Digital Out jack of Sound Blaster Live! gives you two sets of SPDIF (RCA) and Optical outputs to which you can connect and record to external digital devices such as MiniDisc or DAT recorders.
- □ If you are a musician with professional requirements, you may want to upgrade Sound Blaster Live! with either the Optical Digital I/O card (plus Digital I/O Module) or the Live! Drive.
- ❑ Either option includes:
	- SPDIF (RCA) and Optical input/output jacks for recording to and from external digital devices.
	- Standard MIDI input/output connectors for connection to MIDI devices.
	- Digital DIN connection to digital speakers such as the FourPointSurround speaker system.
	- ï Second analog Line In for connecting an input device (for example, CD player) for recording.
- $\Box$  Live! Drive fits a standard 5<sup> $\frac{1}{4}$ </sup> drive bay of your computer and for easy access to the connectors on its front panel. The Headphones and Microphone inputs utilize  $\frac{1}{4}$  jacks for high-quality connectivity.

# 5

# <span id="page-32-1"></span>**Troubleshooting**

# <span id="page-32-2"></span>MS-DOS Mode

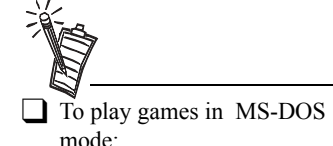

- Connect the CD In connector to the Analog Audio connector of the CD-ROM or PC-DVD drive.
- If audio is distorted, do not connect the CD SPDIF connector to the digital audio connector of the CD-ROM or PC-DVD drive.
- $\Box$  If you connect to the digital audio and analog audio connectors of the same CD-ROM or PC-DVD drive, do not unmute CD Audio and CD Digital at the same time in Surround Mixer.

<span id="page-32-0"></span> Some legacy games may have been designed for use only in MS-DOS. Sound Blaster Live! supports MS-DOS games. There are two ways to play MS-DOS games:

- ❑ From the MS-DOS window in Windows
	- *To open the MS-DOS window:*
	- 1. Click the Start button on the Windows Taskbar, select Programs, and then click MS-DOS Prompt.
- ❑ In Windows MS-DOS mode

If you do not want to or cannot run a game from the MS-DOS window, use MS-DOS mode. For example, when there are insufficient system resources to play the game with Windows loaded.

*To restart the system in MS-DOS mode when you are already in Windows:*

- 1. Click the Start button on the taskbar, and then click Shutdown.
- 2. Select the Restart The Computer In MS-DOS Mode option, and then click the OK button.

*To start the system in MS-DOS mode at system startup:*

- 1. At startup as Windows is loading, press and hold the F8 key.
- 2. At the startup menu, choose the Command Prompt Only option, and then press the ENTER key.

Some older games may have difficulty detecting the Sound Blaster Live! card at certain resource settings. Typically, these games would expect the card to be at a fixed set of resources and would fail to load if those resources are not detected. If you have older MS-DOS games that do not work properly, try changing the Sound Blaster Live! SB16 Emulation configuration. Use the following as a guide:

**PROBLEM:** Sound Blaster emulation is not recognized.

**Resource:** Switch the SB emulation IRQ between 5 and 7, use DMA channel 1, use interface port 220.

**PROBLEM:** The MPU-401emulation is not recognized.

**Resource:** Try using Port address 330.

<span id="page-33-2"></span><span id="page-33-1"></span><span id="page-33-0"></span>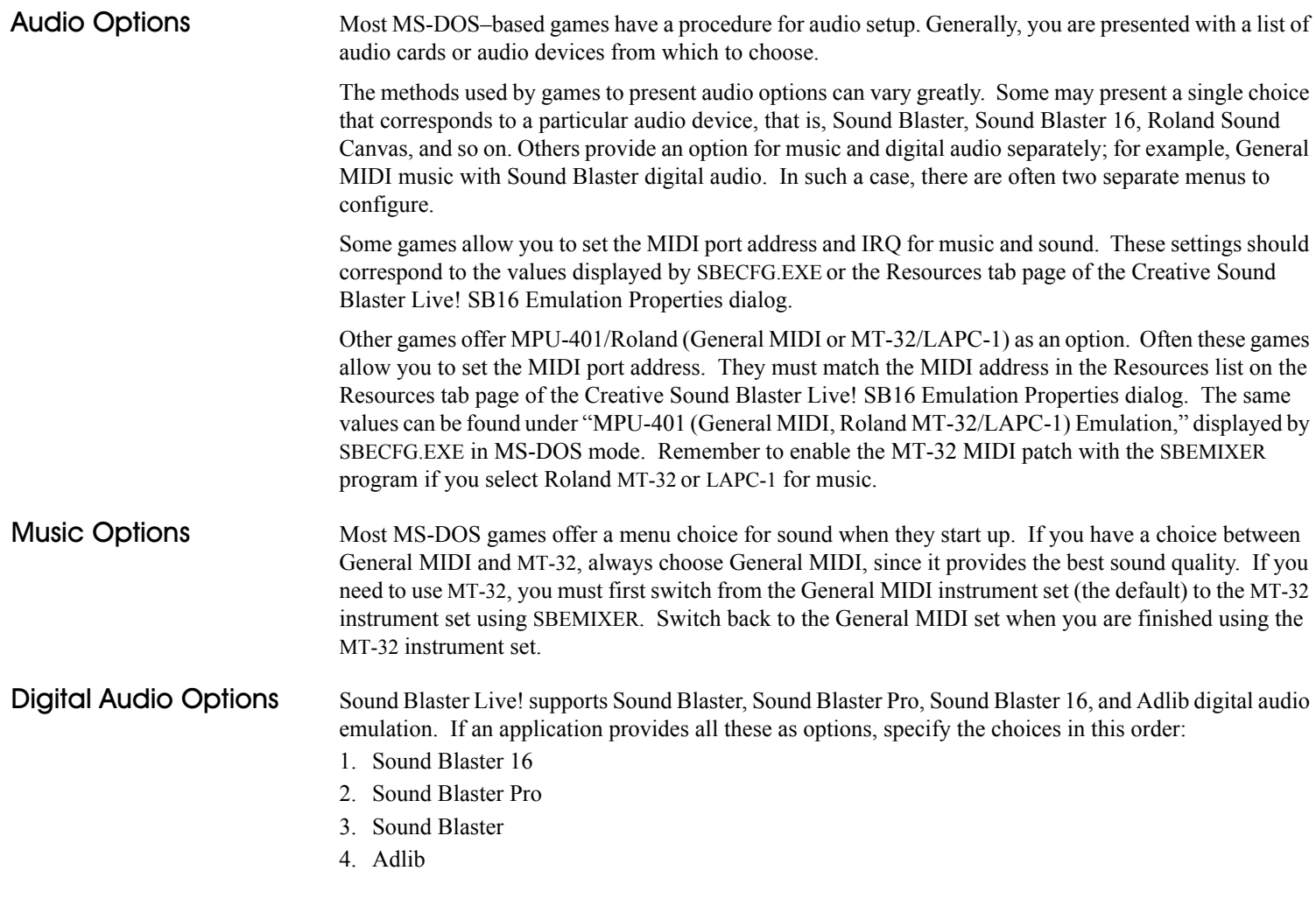

<span id="page-34-2"></span><span id="page-34-1"></span><span id="page-34-0"></span>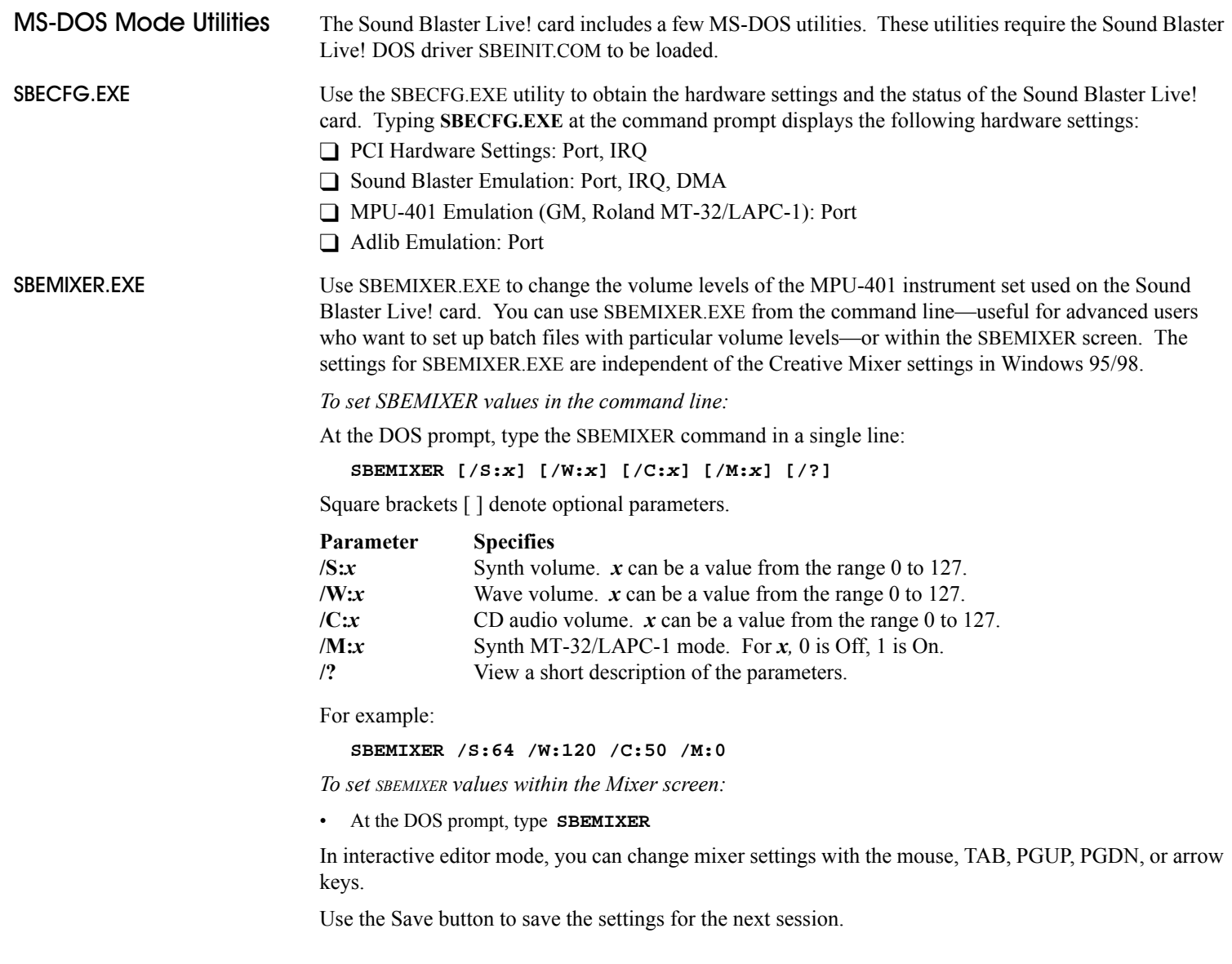

<span id="page-35-2"></span><span id="page-35-1"></span>Softwar

<span id="page-35-0"></span>**SBESET.EXE** Use SBESET.EXE to manually configure SB resources or disable SB Emulation. By default, SB Emulation in DOS follows the Windows settings. For example, if you disable SB Emulation in Windows, in the next boot to DOS, SB Emulation is disabled. Under rare circumstances you may need to manually reconfigure DOS SB Emulation, for example, if there is conflict in DOS before it can boot to Windows. SBESET.EXE is run from the command line.

*To set SBESET values in the command line:*

At the DOS prompt, type the SBESET command in a single line. Its syntax is:

**SBESET [-Axxx] [-Ix] [-Dx] [-Hx] [-Pxxx] [-dx] [-wx]**

Square brackets [ ] denote optional parameters:

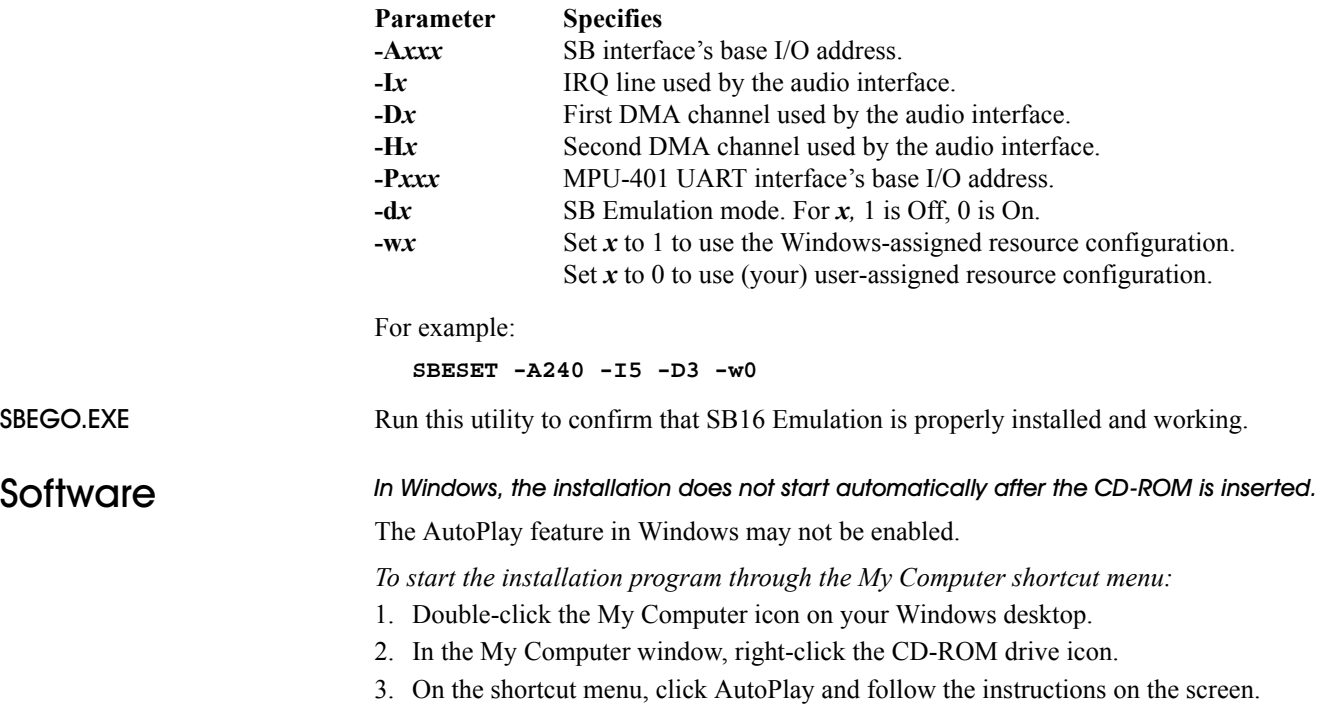

## *To enable AutoPlay through Auto Insert Notification:*

- 1. Click the Start button, select Settings, and then click Control Panel.
- 2. In the Control Panel window, double-click the System icon.
- 3. In the System Properties dialog, click the Device Manager tab and select your CD-ROM drive.
- 4. Click the Properties button.
- 5. In the Properties dialog, click the Settings tab and select Auto Insert Notification.
- 6. Click the OK button to exit from the dialog.

#### <span id="page-36-0"></span>Sound RQ con IRQ conflicts.

To resolve IRQ conflicts, try the following.

❑Place the audio card in another PCI slot.

❑In your system BIOS, enable **Advanced Control** and **Power Interface** which allows IRQ sharing.

## There is unexpected, excessive environmental sound or effects when an audio file is being played.

The last selected preset is an inappropriate environment for the current audio file.

*To switch to an appropriate environment:*

1. Open the Environmental Audio control utility.

## *OR*

Display Creative Launcher. It is found at the top or bottom of your screen (you may have to bring your pointer to the edge of the screen to display Launcher). And then click the Environments tab.

2. In the Environment list, select "No effects" or an appropriate environment.

## No sound from the headphones.

## *Check the following:*

- □ The headphones are connected to the Line Out jack.
- ❑ In the Environment deck of Surround Mixer, make sure that the Speaker entry is Headphones.

Do not attempt to make changes to the BIOS unless you have experience with system software.

#### In a 4-speaker configuration, there is no sound from the rear speakers.

## *Check the following:*

 $\Box$  The rear speakers are connected to the audio card's Rear Out jack.

❑ If you are playing sound from one of these sources:

- $\cdot$  CD Audio
- $\cdot$  Line In
- TAD
- Auxiliary (AUX)
- Microphone

## *To solve the problem:*

- 1. In Surround Mixer's Mixer deck, make sure the source being played is unmuted, that is, enabled.
- 2. Select the same source as the record source.

For example, if you are playing DVD games or movies, in Surround Mixer, unmute the Auxiliary device and select the Auxiliary device as your record source.

❑ If you change environments, go to Surround Mixer and unmute your active sources.

## No sound from the speakers.

*Check the following:*

- Speakers are correctly connecte to your audio card's output.
- ï You have unmuted the correct source in Surround Mixer.

If both these conditions have been met and you still do not have sound, click the red plus sign above the VOL control. If Digital Output Only is selected, you are in Digital Output Only mode and must connect to digital speakers to hear the sound from your audio card.

## No audio output when playing digital files such as .WAV, MIDI files or AVI clips.

## *Possible causes:*

- $\Box$  Speaker volume (if any) is not set properly.
- ❑ External amplifier or speakers are connected to the wrong jack.
- □ Hardware conflict.
- □ Speakers selection in the Environment deck of Surround Mixer is incorrectly selected.

❑ Original Sound in either the Master or Source tab pages of Environmental Audio is set at or near 0%.

## *Check the following:*

- □ Speakers' volume control, if any, is set at mid-range. Use Creative Mixer to adjust the volume, if necessary.
- □ Powered speakers or external amplifier are connected to the card's Line Out or Rear Out jack.
- $\Box$  No hardware conflict between the card and a peripheral device. See "I/O Conflicts" on page 33.
- ❑ Speakers selection in the Environment deck of Surround Mixer corresponds to your speaker or headphone configuration.
- ❑ Original Sound in either/both the Master and Source tab pages of Environmental Audio is set to 100%.

No audio output when playing CD-Audio.

#### **OR**

No audio output when playing DOS games that require a CD-ROM.

#### *To solve this problem:*

• Make sure the Analog Audio connector on the CD-ROM drive and the CD In connector on the audio card are connected.

## Panning a source sometimes turns off its sound

Sometimes when panning an analog audio input source to the left or to the right, the sound from that source turns off.

## *Cause: Digital Output Only mode and conflicting left-right balances in two mixers*

For example, in the Digital Output Only mode, the source's left-right balance in Windows Volume Control is at the opposite end compared to the position to which you panned the source in the Environment deck of Surround Mixer.

## *To solve this problem:*

1. Open the other mixer (Windows Volume Control), and center the balances for all the audio input sources. This ensures that analog sources do not turn mute when you pan them in Surround Mixer.

## <span id="page-38-0"></span>**Surround Mixer**

## **presence in the Universy of mixer settings with every change of super-environment presets.**

*To solve this problem:*

<span id="page-39-1"></span><span id="page-39-0"></span>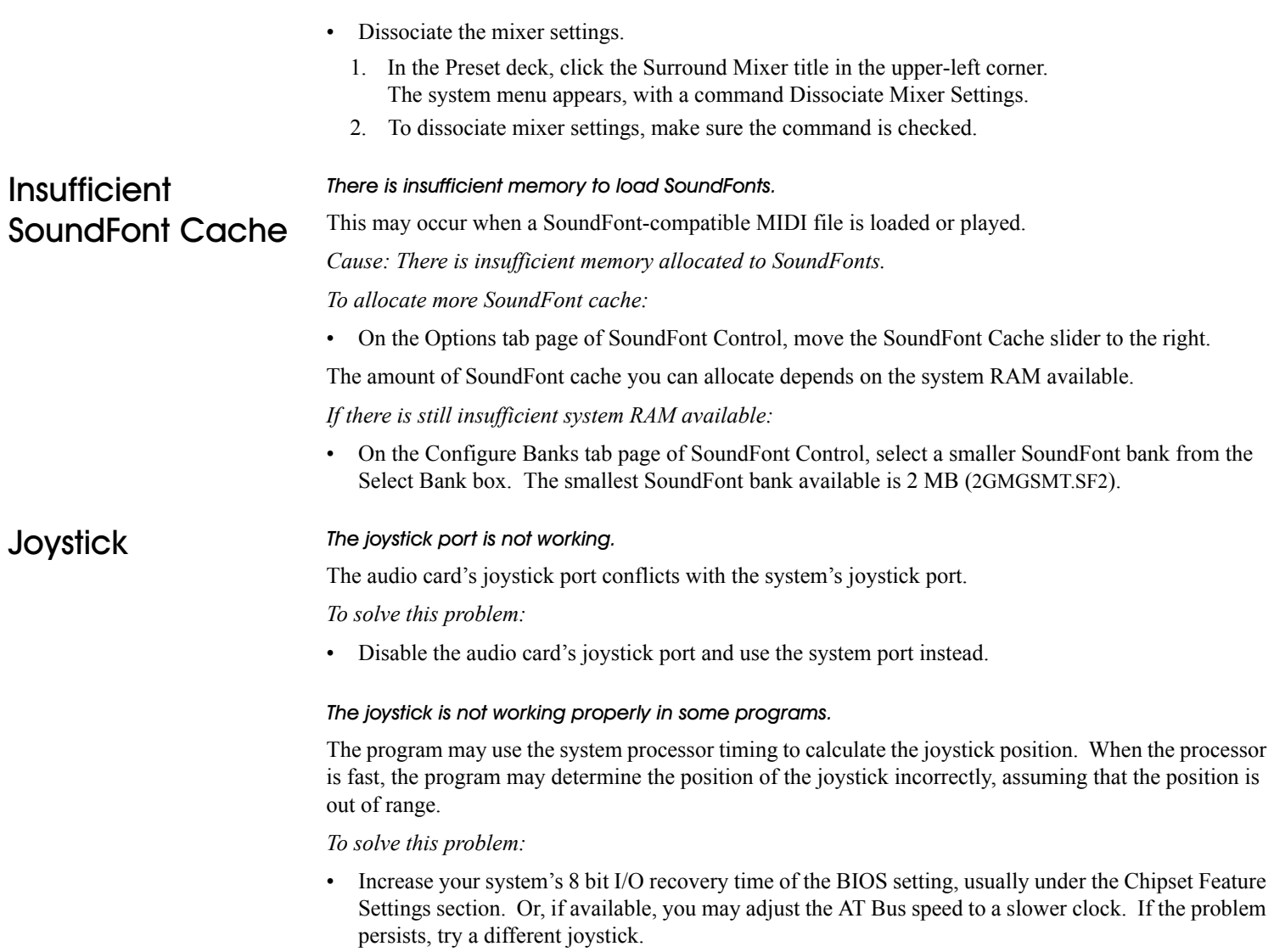

<span id="page-40-0"></span>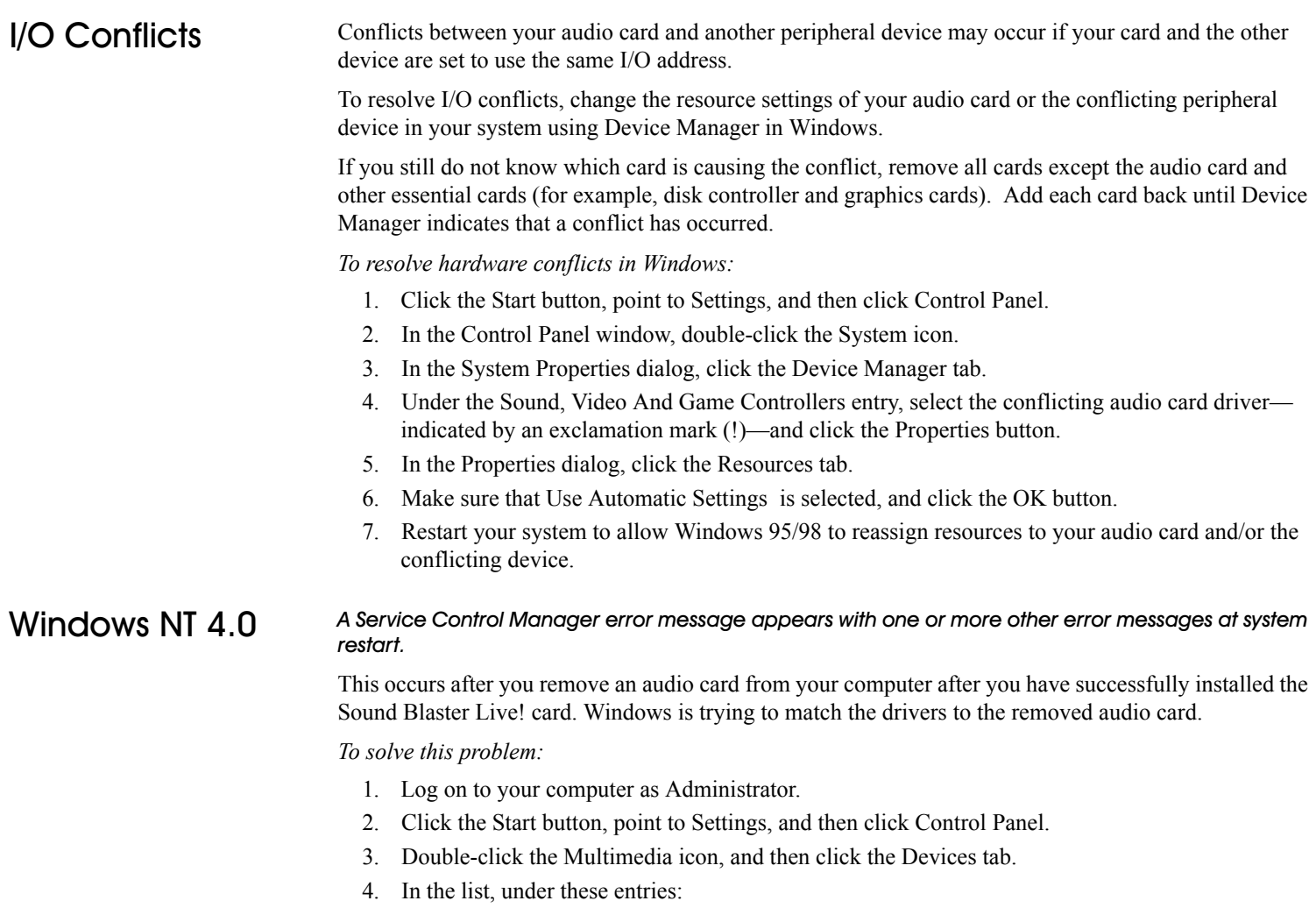

- <span id="page-40-1"></span>• Audio Devices
- MIDI Devices and Instruments

remove all items other than:

- Audio for Creative SB Live!
- MIDI for Creative SB Live!
- MIDI for Creative S/W Synth
- 5. Click the OK button to close the dialog. The drivers are removed.

<span id="page-41-0"></span>**Encore DVD Player**  $\bm{r}$  Encore DVD Player is not launched when a DVD disc is inserted into the drive.

## *To solve this problem:*

- 1. In the Windows system tray, right-click the Disc Detector icon, and then click Properties.
- 2. On the General tab page of the Creative Disc Detector dialog, select Enable Disc Detector.
- 3. Click the Players tab.
- 4. Select the DVD Disc entry and then click the Select Player button.
- 5. In the Players Properties dialog, click the Browse button.
- 6. Browse to **C:\Program Files\Creative\PC-DVD Encore** and double-click the entry **ctdvdply** The Name box now displays the entry *ctdvdply*.
- 7. Click the OK button twice to close.

Now when you double-click the Disc Detector icon, the Encore DVD Player is launched.

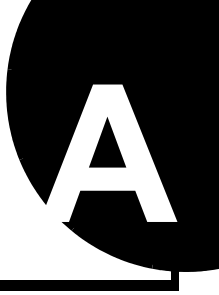

# <span id="page-42-1"></span><span id="page-42-0"></span>**General Specifications**

## <span id="page-42-2"></span>**Features**

<span id="page-42-6"></span><span id="page-42-5"></span><span id="page-42-4"></span><span id="page-42-3"></span>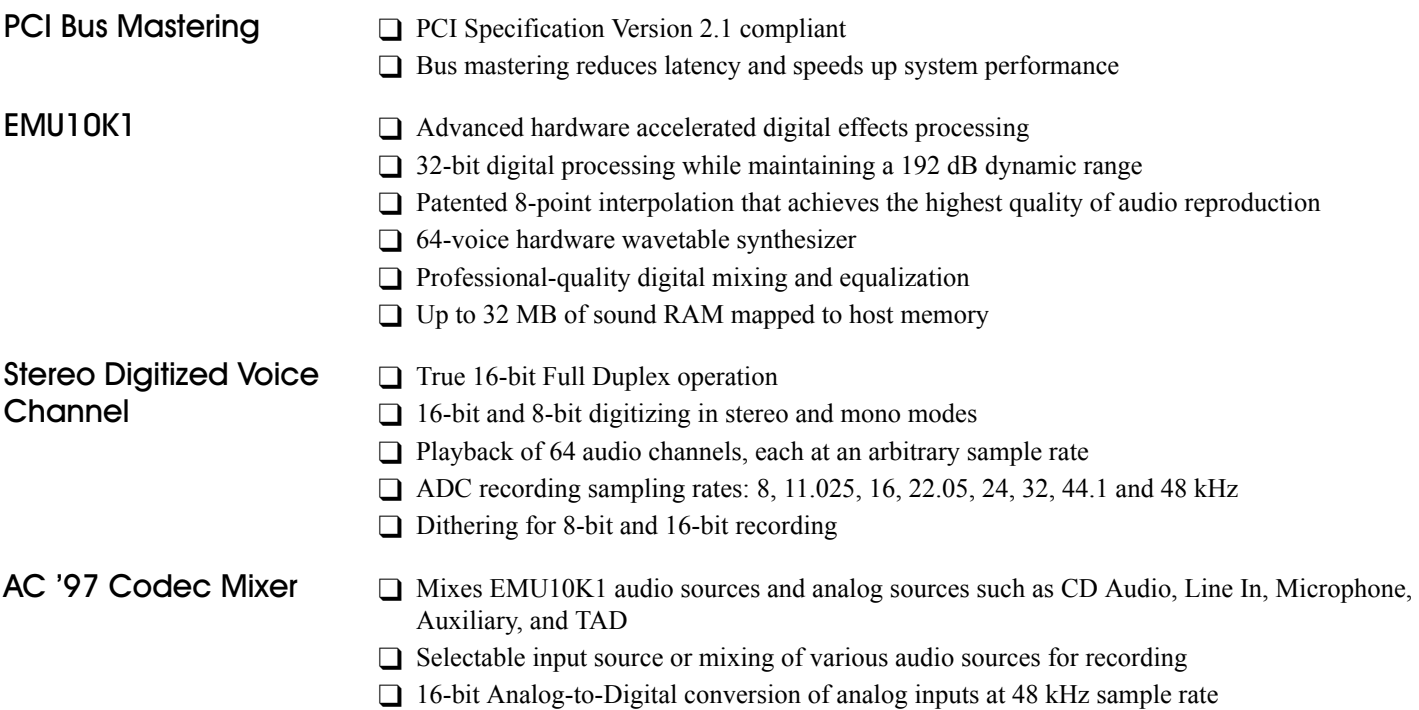

<span id="page-43-6"></span><span id="page-43-5"></span><span id="page-43-4"></span><span id="page-43-3"></span><span id="page-43-2"></span><span id="page-43-1"></span><span id="page-43-0"></span>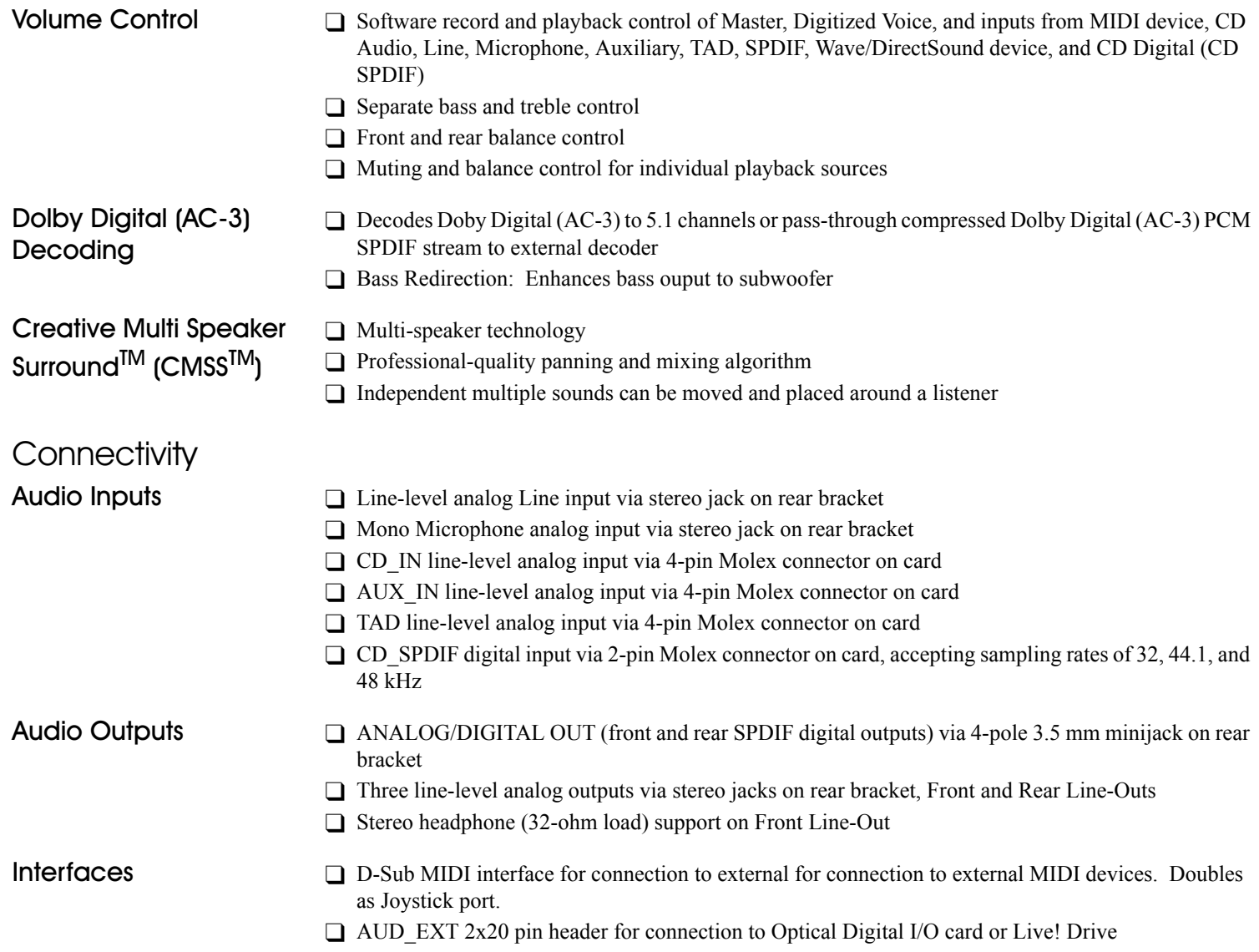

#### **Technical Support Product Return** Visit our online help websites for help with installation, answers to frequently asked questions, or troubleshooting tips. Our websites hold a wealth of information as well as upto-the-minute software and driver upgrades. **BEFORE YOU CONTACT US** Please fill out the following information and be seated at your computer. • Model  $\#$ : \_\_\_\_\_\_\_\_\_\_\_\_\_\_\_\_Serial  $\#$  \_\_\_\_\_\_\_\_\_\_\_\_(both found on the back of the device) • Error message on the screen and how it came about: \_\_\_\_\_\_\_\_\_\_\_\_\_\_\_\_\_\_\_\_\_\_\_\_\_\_\_\_  $\mathcal{L}_\text{max}$ • Information on the adapter card that conflicts with the product (if applicable): \_\_\_\_\_\_\_\_\_\_\_\_\_\_\_\_\_\_\_\_\_\_\_\_\_\_\_\_\_\_\_\_\_\_\_\_\_\_\_\_\_\_\_\_\_\_\_\_\_\_\_\_\_\_\_\_\_\_\_\_\_\_\_\_\_\_\_\_\_\_\_\_ ï Hardware configuration information: \_\_\_\_\_\_\_\_\_\_\_\_\_\_\_\_\_\_\_\_\_\_\_\_\_\_\_\_\_\_\_\_\_\_\_\_\_\_\_\_\_\_ ï I/O address: \_\_\_\_\_\_\_\_\_\_\_\_\_\_\_\_\_\_ \_\_\_\_\_\_\_\_\_\_\_\_\_\_\_\_\_\_\_\_\_\_\_\_\_\_\_\_\_\_\_\_\_\_\_\_\_\_\_\_\_\_\_  $\cdot$  IRQ line: • DMA channel used (if applicable): ï Computer type and speed: \_\_\_\_\_\_\_\_\_\_\_\_\_\_\_\_\_\_\_\_\_\_\_\_\_\_\_\_\_\_\_\_\_\_\_\_\_\_\_\_\_\_\_\_\_\_\_\_\_\_ • Type and version of your operating system; Windows 95/98/Me/NT/2000: For comments or questions regarding our technical support, you can also contact us at the following address: Creative Labs, Inc., Technical Support, 1523 Cimarron Plaza, Stillwater, OK 74075. If after consulting our online help, you still have an installation question on a Creative product, you may contact us by the following numbers (please have your system hardware and operating system configuration information and Creative product model and serial To return a Creative product for a factory service, contact the Creative Technical Support office. Once the staff has verified the product is defective, you will be given a Return Merchandise Authorization (RMA) number. **NOTE:** Retain your purchase receipt, as well as all packaging and contents, until all product components are functioning to your satisfaction. They are required in the unlikely event you need to return the product to Creative. When returning a product for a factory service: • Shipment to Creative is at your expense and you assume all risk. Ship the package through a carrier that provides proof of delivery; insure the shipment at full product value. • Place the RMA number on the outside of the package. • Use proper materials for packing the product for shipment. • For free repair or replacement, you must include a copy of a dated proof of purchase (store receipt), proving the product is still under Warranty Creative may replace or repair the product with new or reconditioned parts, and the faulty parts or product will become the property of Creative. Outside the United States To avoid tariffs when shipping a product to Creative Labs from outside the U.S., you must complete an official customs form before shipping the product. *To ensure delivery, Creative may include charges for return shipment.* **http://www.creativehelp.com**

numbers available for the call): (405) 742-6622 telephone, (405) 742-6633 fax.